# **Honeywell**

# **CW45**

# Rugged Wearable Computer powered by Android™

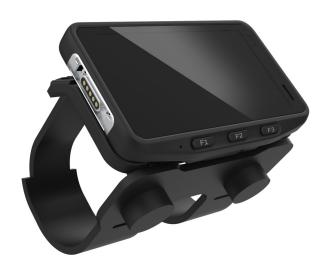

**User Guide** 

## **Disclaimer**

Honeywell International Inc. ("HII") reserves the right to make changes in specifications and other information contained in this document without prior notice, and the reader should in all cases consult HII to determine whether any such changes have been made. HII makes no representation or warranties regarding the information provided in this publication.

HII shall not be liable for technical or editorial errors or omissions contained herein; nor for incidental or consequential damages resulting from the furnishing, performance, or use of this material. HII disclaims all responsibility for the selection and use of software and/or hardware to achieve intended results.

This document contains proprietary information that is protected by copyright. All rights are reserved. No part of this document may be photocopied, reproduced, or translated into another language without the prior written consent of HII.

Copyright © 2022 Honeywell Group of Companies. All rights reserved.

Web Address: sps.honeywell.com

## **Trademarks**

Google and Android are trademarks of Google LLC.

Bluetooth trademarks are owned by Bluetooth SIG, Inc., U.S.A.

Other product names or marks mentioned in this document may be trademarks or registered trademarks of other companies and are property of their respective owners.

## **Patents**

For patent information, refer to www.hsmpats.com.

# TABLE OF CONTENTS

| Customer Support                               | vii |
|------------------------------------------------|-----|
| Technical Assistance                           | vii |
| Product Service and Repair                     | vii |
| Limited Warranty                               | vii |
| Chapter 1 - About the Computer Features        | 1   |
| About the Mobile Computer                      | 1   |
| CW45 Model Overview                            | 2   |
| Mobile Computer Features                       | 3   |
| About the Battery                              | 3   |
| Battery Part Numbers                           | 4   |
| Charge the Battery Before Use                  | 4   |
| Battery Replacement                            | 4   |
| Before Attempting to Remove the Battery        | 5   |
| Hot Swap                                       | 5   |
| Replace the Battery                            | 5   |
| Remove the battery                             | 5   |
| Install the Battery                            | 6   |
| About the Battery Status                       | 6   |
| About the Battery Status LED Setting           | 7   |
| Change the Battery Status LED Behavior         | 8   |
| Check the Battery Level and Usage              | 8   |
| About Battery Life and Conservation            | 9   |
| Enable Airplane Mode                           | 9   |
| Battery Recommendations and Safety Precautions | 9   |

| About the Mount and Arm Strap                         | 10 |
|-------------------------------------------------------|----|
| Power On the Computer                                 | 10 |
| Welcome Screen                                        | 11 |
| Unlock the Screen                                     | 11 |
| Change the Screen Lock to Protect the Computer        | 11 |
| Select a Touch Screen Profile to Optimize Performance | 12 |
| Configure the Screen Backlight                        | 13 |
| About the Audio Features                              | 13 |
| Adjust Speaker Volume                                 | 13 |
| Do Not Disturb                                        | 14 |
| Audio Settings                                        | 14 |
| How to Transfer Files                                 | 14 |
| Configure USB Connection and Transfer Files           | 15 |
| Accessories for the Computer                          | 15 |
| Chapter 2 - About the User Interface and Applications | 17 |
| About the User Interface                              | 17 |
| Navigation and Function Buttons                       | 18 |
| F3 Button                                             |    |
| Remap a Button                                        |    |
| Restore Default Button Action                         |    |
| About Status Bar Icons                                |    |
| View and Manage Notifications                         |    |
| Open Quick Settings                                   |    |
| Customize the Home Screen                             |    |
| Customize the Favorites Tray                          |    |
| Use Google™ Search                                    |    |
| About Screen Gestures                                 |    |
| Set the Time Zone                                     |    |
| About Honeywell Applications                          |    |
| Applications You Can Download to the Mobile Computer  | 25 |

| About Honeywell Enterprise Browser           | 25  |
|----------------------------------------------|-----|
| About Terminal Emulators                     | 26  |
| About Honeywell Launcher                     | 26  |
| Honeywell UEMConnect                         | 26  |
| Unlock Developer Options                     | 27  |
| Chapter 3 - Use the Imager                   | 29  |
| About the Camera                             | 29  |
| About the Scan Wedge Feature                 | 29  |
| Change the Scanner Settings                  | 30  |
| Change the Bluetooth Scanner Settings        | 30  |
| Restore Default Scan Settings                | 30  |
| Default Scan Settings                        | 31  |
| Data Processing Settings                     | 31  |
| Symbology Settings                           | 32  |
| Decode Settings                              | 33  |
| Imager Settings                              | 36  |
| Trigger Settings                             | 36  |
| Notification Settings                        | 36  |
| Add a Scan Setting Profile                   | 36  |
| Delete a Scan Setting Profile                | 37  |
| About the Optional Digital Scan Button       | 37  |
| Enable and Configure the Digital Scan Button | 37  |
| Scan Barcodes                                | 38  |
| Scan Buttons                                 | 38  |
| About Scanning Configuration Barcodes        | 39  |
| Use the Scan Demo App                        | 39  |
| Change the Scan Demo Symbology Settings      | 39  |
| Chapter 4 - Use the Camera                   | 41  |
| About the Color Camera                       | 41  |
| How to Zoom                                  | 41  |
| Take a Dhoto                                 | /11 |

| Record a Video                                         | 42 |
|--------------------------------------------------------|----|
| Change Camera Settings                                 | 42 |
| Use the Camera as a Flashlight                         | 43 |
| Chapter 5 - Configure the Computer                     | 45 |
| How to Configure the Computer                          | 45 |
| Start the Settings App                                 | 45 |
| About the Structure of the Settings App                | 45 |
| About Network Communications                           | 56 |
| Connect to a Wi-Fi Network                             | 56 |
| Configure Proxy Settings for a Wi-Fi Network           | 57 |
| Disable Wi-Fi Notifications                            | 58 |
| Honeywell Wi-Fi Settings                               | 58 |
| Connect to an Ethernet Network                         | 58 |
| How to Connect to Virtual Private Networks             | 59 |
| Add a VPN                                              | 59 |
| Connect to a VPN                                       | 59 |
| Edit VPN Information                                   | 60 |
| About Wireless Security                                | 60 |
| About Certificates                                     | 60 |
| Load a Certificate                                     | 61 |
| Disable or Remove Certificates                         | 61 |
| About Bluetooth Communications                         | 62 |
| Connect a Bluetooth Device                             | 62 |
| Rename the Computer and View File History              | 62 |
| Rename or Unpair a Paired Device                       | 63 |
| About the Scanner Edge App                             | 63 |
| Connect a Bluetooth Scanner                            | 63 |
| Unpair a Paired Scanner                                | 64 |
| About Ethernet and USB Communications                  | 64 |
| USB Troubleshooting                                    | 65 |
| USB or Bluetooth Tethering for Data Connection Sharing | 65 |
| Minimum requirements for USB Tethering                 |    |
| Set Up and Connection                                  |    |

| Minimum requirements for Bluetooth Tethering | 65 |
|----------------------------------------------|----|
| Set up and Connection                        |    |
| About Near Field Communication (NFC)         | 66 |
| Developer Information                        | 67 |
| About Provisioning Mode                      | 67 |
| Enable or Disable Provisioning Mode          |    |
| About Wi-Fi Staging                          | 68 |
| Staging Devices                              |    |
| Set Up a Device as a Server                  |    |
| Advanced Configuration                       | 70 |
| Set Up Client Devices                        | 71 |
| Log Files                                    | 72 |
| About Voice Wedge                            | 72 |
| Define Trigger Mode                          | 72 |
| Associate Applications                       | 72 |
| Define Key Commands                          | 73 |
| Select Data Type                             | 73 |
| To Use Voice Wedge in an App                 | 73 |
| Chapter 6 - Manage and Maintain the Computer | 75 |
| About Software Updates and Cyber Security    | 75 |
| Software Downloads                           | 75 |
| About Transferring Files via USB Connection  | 76 |
| Install Software Apps with AutoInstall       | 76 |
| About the Honeywell Upgrader                 | 77 |
| Install OTA Updates                          | 77 |
| Restart (Reboot) the Computer                | 78 |
| About an Enterprise Data Reset               | 79 |
| Before You Begin                             |    |
| Enterprise Data Reset the Computer           | 79 |
| About a Full Factory Reset                   | 80 |
| Before You Begin                             |    |
| Full Factory Reset the Computer              | 80 |
|                                              |    |

| Repairs                                   | 81 |
|-------------------------------------------|----|
| Maintenance                               | 81 |
| Clean the Computer                        |    |
| Appendix A - Specifications               | 83 |
| Computer Agency Information               | 83 |
| Label Locations                           |    |
| Physical and Environmental Specifications | 84 |
| Barcode Symbologies                       | 84 |

# **Customer Support**

## **Technical Assistance**

Go to sps.honeywell.com and select Support to search our knowledge base for a solution or to log into the Technical Support portal.

## **Product Service and Repair**

Honeywell International Inc. provides service for all of its products through service centers throughout the world. Go to sps.honeywell.com and select Support to find a service center near you or to get a Return Material Authorization number (RMA #) before returning a product.

For ongoing and future product quality improvement initiatives, the mobile computer comes equipped with an embedded device lifetime counter function. Honeywell may use the lifetime counter data for future statistical reliability analysis as well as ongoing quality, repair and service purposes.

## **Limited Warranty**

For warranty information, go to sps.honeywell.com and select **Support > Warranties**.

**CHAPTER** 

# 1

## ABOUT THE COMPUTER FEATURES

This chapter introduces the CW45 rugged wearable computer. Use this chapter to learn about the basic computer features, functions, and accessories.

# **About the Mobile Computer**

Honeywell's CW45 rugged wearable mobile computer, built on the newest generation Mobility Edge™ platform, delivers real-time connectivity, advanced data capture, and future-proof investment protection. All models come equipped for fast Wi-Fi connectivity with an IEEE 802.11 a/b/g/n/ac/ax and 2\*2 MU-MIMO radio, Bluetooth wireless radio technology that includes Bluetooth Low Energy support, and integrated Near Field Communication (NFC) technology. The CW45 also includes front and side-facing color cameras.

The CW45 offers the added benefit of a hot swap battery feature. Connect to a 8675i rugged wearable scanner (via Bluetooth or cable) for rapid, reliable, data capture. Tap-to-pair with Honeywell Voice headsets.

To learn more about the 8675i rugged wearable scanner or Honeywell Voice headsets, refer to sps.honeywell.com.

# **CW45 Model Overview**

| Available Features                                                                                                    | Model<br>CW45-X0N |
|----------------------------------------------------------------------------------------------------|-------------------|
| Android operating system*                                                                                                    | Х                 |
| Qualcomm® QCS4290/QCM4290 octa-core, 2.0 GHz processor                                                                                     | Х                 |
| 6 GB DDR4x RAM, 64 GB UFS flash memory                                                                                                    | Х                 |
| Warm swap battery feature                                                                                                    | Х                 |
| High-tier rugged specifications rated to IP65 (water spray) and IP67 (immersion) sealing                                                   | X                 |
| WLAN IEEE 802.11 a/b/g/n/ac/ax and 2*2 MU-MIMO (Wi-Fi 6); Wi-Fi certified                                                                  | х                 |
| Bluetooth™ V5.1 wireless technology with Bluetooth Low Energy technology support                                                           | Х                 |
| NFC technology for short-range wireless data exchange                                                                                      | Х                 |
| 13-megapixel side-facing color camera with advanced software features for enhanced exposure control                                        | ×                 |
| 8-megapixel front-facing camera                                                                                                    | х                 |
| Value-added software components supporting specialized imaging and OCR functions                                                           | х                 |
| Full, high definition (1280 x 720) resolution, bright color, outdoor-readable display with responsive multi-touch capacitive touch panel** | ×                 |
| * For information on supported Android OS versions, see the CW45 Data Sheet, available at sps.honeywell.com.                               |                   |

**Note:** To learn more, see Appendix A: Specifications beginning on page 83.

<sup>\*\*</sup> Use of a screen protector may have a small effect on the capacitive touch panel performance.

# **Mobile Computer Features**

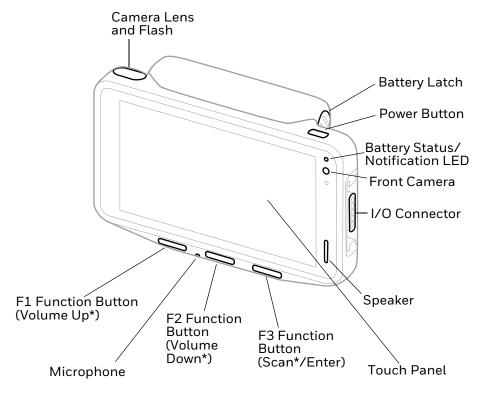

\*Out-of-box configuration

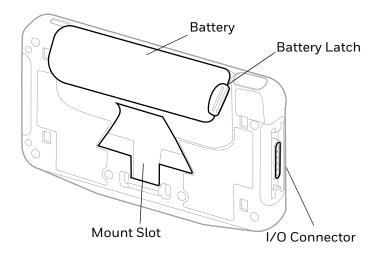

# **About the Battery**

The computer uses a rechargeable Li-ion battery as its main power source. Several factors determine the life of the battery, such as display brightness, display timeout, input device, extreme temperature, and battery usage. Honeywell recommends that you keep the battery charged at all times to prevent data loss.

CW45 computers are designed for use with battery models CW45-BAT-S and CW45-BAT-EX manufactured for Honeywell International Inc. When ordering a replacement battery, it is important to order by part number (SKU) and not only by model number. See Battery Part Numbers on page 4 for guidance on the correct battery part number for your unit configuration.

For a list of compatible charging accessories, see the CW45 Accessory Guide, available for download from the product device pages at sps.honeywell.com. Contact your local sales representative for replacement battery ordering information.

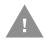

Caution: Improper battery replacement or incompatible device usage may result in risk of burns, fire, explosion, or other hazard. Dispose of lithium-ion batteries according to local regulations. Risk of fire and burns if improperly handled. Do not open, crush, heat above 60°C (140°F), or incinerate.

## **Battery Part Numbers**

| Version  | Battery Model | Battery P/N   |
|----------|---------------|---------------|
| Standard | CW45-BAT-S    | 3010-8461-001 |
| Extended | CW45-BAT-EX   | 3010-8514-001 |

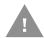

Caution: Read Battery Recommendations and Safety Precautions on page 9 and all cautionary markings on the battery, charging peripheral, and device using the battery before attempting to install, use, or charge the battery.

## **Charge the Battery Before Use**

You must charge the CW45 battery before using the computer for the first time. Charge the standard battery with a CW45 charging device for a minimum of 3 hours. Charge the extended battery a minimum of 6 hours.

**Note:** Using the computer while charging the battery increases the time required to reach a full charge.

## **Battery Replacement**

If your battery power is low, you need to either charge the battery in the computer or replace it with a charged battery.

## **Before Attempting to Remove the Battery**

#### **Hot Swap**

You can replace the battery on demand provided the following conditions are met:

- The computer has been powered on for at least 4 minutes AND
- You insert a new battery within 60 seconds

#### **Swap Battery Mode**

Swap Battery mode places the computer in a lower power state so that the battery can be removed for a short time.

To activate Swap Battery mode:

- 1. Press and hold the **Power** button until the options menu appears.
- 2. Touch **Swap Battery** and follow the on-screen instructions.
- 3. Once you replace the battery, press the **Power** button.

## **Replace the Battery**

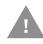

Caution: Improper battery replacement or incompatible device usage may result in risk of burns, fire, explosion, or other hazard. Dispose of lithium-ion batteries according to local regulations. Risk of fire and burns if improperly handled. Do not open, crush, heat above 60°C (140°F), or incinerate.

### Remove the battery

- 1. Either power off the computer, place it in battery swap mode, or perform a hot swap. See Before Attempting to Remove the Battery on page 5.
- 2. Press and hold the battery latches and lift the battery out of the computer.

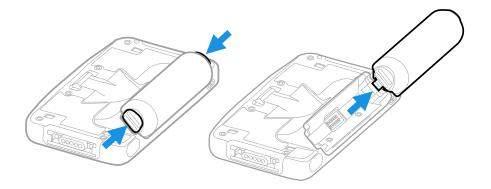

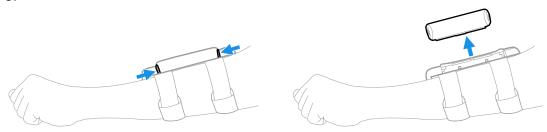

### **Install the Battery**

1. Insert the charged battery into the computer by lining up the tabs on the battery with the slots on the computer. See Battery Part Numbers on page 4.

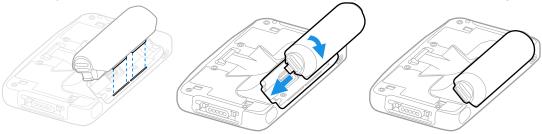

**Note:** Battery can be installed with or without the mount in place.

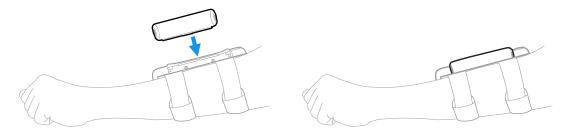

2. Press the **Power** button.

## **About the Battery Status**

Use the battery icon in the Status bar at the top of the screen to see the charge level of your battery. If you want more detailed information on your battery, such as usage time, charge remaining on the battery, or battery health information, open

#### **Battery Status Icons**

| Icon | Status                         |
|------|--------------------------------|
|      | The battery charge is at 100%. |

| Icon | Status                                                                                                    |
|------|----------------------------------------------------------------------------------------------------|
| è    | The battery charge is at 50%.                                                                                       |
| ů    | The battery charge is low. You need to charge or replace the battery soon.                                          |
| Ô    | The battery is critically low. You need to replace the battery now or connect the computer to a charging accessory. |
| 2    | The computer is connected to external power and the battery is charging.                                            |
| 2    | There is a battery error. Install another battery. If the problem persists, call Honeywell Technical Support.       |

The Battery status LED color and behavior (e.g., steady on, blinking, or off) indicate the charging status of the battery. To view status descriptions and to learn how to modify the Battery LED behavior, see the next section About the Battery Status LED Setting.

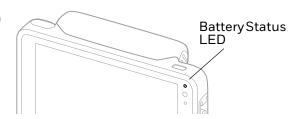

## **About the Battery Status LED Setting**

You can change the behavior of the Battery Status LED if the out-of-box behavior for a charging battery (blinking green) is not acceptable to your environment.

You can choose one of three options:

- Default Battery LED (optional Android OS configuration)
- Honeywell Battery LED (factory default, out-of-box configuration)
- Mix Mode
- No Battery LED

#### Honeywell Battery LED Behavior (Factory Default/Out-of-Box Configuration)

| Connected to Power | LED State      | Description                          |
|--------------------|----------------|--------------------------------------|
| No                 | Blinking amber | Battery level is below 15%           |
| No                 | Off            | Battery level is more than 15%       |
| Yes                | Steady amber   | Battery level is between 0% and 60%  |
| Yes                | Blinking green | Battery level is between 60% and 95% |
| Yes                | Steady green   | Battery level is above 95%           |
| Either             | Blinking red   | Battery error                        |

#### **Default Battery LED Behavior (Optional Android OS Configuration)**

| Connected to Power | LED State    | Description                          |
|--------------------|--------------|--------------------------------------|
| No                 | Blinking red | Battery level is below 15%           |
| No                 | Off          | Battery level is 15% or more         |
| Yes                | Steady red   | Battery level is below 15%           |
| Yes                | Steady amber | Battery level is between 15% and 90% |
| Yes                | Steady green | Battery level is 90% or more         |

Select the No Battery LED setting if you want to use the LED as a notification LED for applications or device management solutions. For more information on how to use the LED as a notification LED, see <a href="http://developer.android.com/guide/topics/ui/notifiers/notifications.html">http://developer.android.com/guide/topics/ui/notifiers/notifications.html</a>.

### **Change the Battery Status LED Behavior**

To change the battery status LED behavior:

- 1. Swipe up from the bottom of the Home screen to access all apps.
- 2. Tap Settings (2) > Honeywell Settings > Battery LED.
- 3. Choose one of the options:
  - **Default Battery LED** (optional Android OS configuration)
  - Honeywell Battery LED (factory default/out-of-box configuration)
  - **No Battery LED** (disable the battery LED)
  - Mix Mode

## **Check the Battery Level and Usage**

In addition to the Battery status icon and LED, you can monitor the battery status from the Settings app.

- 1. Swipe up from the bottom of the Home screen to access all apps.
- 2. Tap Settings 💿 > Battery.

The current percentage of battery power remaining and the amount of usage time left on the battery appears on the screen when the computer is not connected to an external power supply. When connected to an external power source, battery charge information is provided. A list shows the battery usage for individual apps and services. For usage details, select one of the apps or services in the list. You can also access the Battery saver feature from the battery screen.

## **About Battery Life and Conservation**

It is important to remember that the battery slowly discharges when stored over a long period of time even when the computer is turned off or the battery is stored outside the computer. Use the reference table below to learn about how to conserve battery power.

| When you want to:                                          | Do this to save battery power:                                                                                                    |
|------------------------------------------------------------|----------------------------------------------------------------------------------------------------|
| Use the computer but the low                               | Do one of the following:                                                                                                    |
| battery status icon appears or the battery light turns on. | Connect the computer to a charging accessory.                                                                                                    |
| the battery light turns on.                                | Replace the Battery (see page 5).                                                                                                    |
| Stop using the computer for 5 minutes or more.             | Make sure that the low battery status icon is not on the screen and that the battery status LED is not on.  Press and release the <b>Power</b> button to suspend the computer.             |
| Store the computer for more than a day.                    | If you are storing the computer for a few days (such as over the weekend), install a fully charged battery or connect the computer to a power source.                                      |
|                                                            | If you are storing the computer for a longer period of time, remove and charge the battery. When the battery is done charging, store both the battery and the computer in a cool location. |
|                                                            | If you store the battery for several months, recharge the battery periodically to keep it at peak performance.                                                                             |
| Store the battery outside of the computer.                 | Store battery in charger or periodically recharge it to keep it at peak performance.                                                                                                    |

#### **Enable Airplane Mode**

If you do not need to connect to any wireless networks, you can enable Airplane mode to turn off the radios and save battery power.

- 1. Swipe up from the bottom of the Home screen to access all apps.
- 2. Tap Settings (2) > Network & internet.
- 3. Tap the toggle button next to **Airplane mode**. An airplane icon appears in the status bar to indicate Airplane mode is turned on.

## **Battery Recommendations and Safety Precautions**

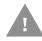

Caution: Improper battery replacement or incompatible device usage may result in risk of burns, fire, explosion, or other hazard. Dispose of lithium-ion batteries according to local regulations. Risk of fire and burns if improperly handled. Do not open, crush, heat above 60°C (140°F), or incinerate.

 To learn more about Battery Maintenance for Portable Devices, go to honeywell.com/PSS-BatteryMaintenance.

- For maximum battery life, charge the battery at 5°C (41 °F) to 40 °C (104 °F) and store at 20 °C (68 °F) with a 40% charge.
- Do not store the battery pack at temperatures above 60 °C (140 °F). Storage above 60 °C (140 °F) may damage the battery pack.
- Charge the battery before use. Battery ships with only a partial charge.
- See Charge the Battery Before Use on page 4 for approved charging methods.
   Use of this battery in other devices could result in damage to the device or battery.
- Avoid dropping the battery or computer. If you suspect that the battery or computer is damaged, send it to a Honeywell service center for inspection.
- Replace the battery only with another CW45-BAT-S or CW45-BAT-EX model battery that matches the part number noted in the Battery Part Numbers (see page 4) section of this guide. These batteries have been tested in accordance with applicable safety standards. Contact your Honeywell sales representative or distributor if this battery is no longer available.
- Discarded batteries may create a safety hazard. Before disposal, cover the battery contacts with electrical insulating tape.
- Do not modify the battery or attempt to insert foreign objects into it.
- Do not solder directly to the battery contacts.
- Do not drop the battery or apply mechanical shocks or pressure to it.
- Do not immerse batteries into, or expose them to water or seawater.
- Do not incinerate, microwave, throw into a fire, or expose batteries to temperatures above the maximum rating.
- Do not disassemble a battery or try to open or penetrate its housing.

# **About the Mount and Arm Strap**

For instructions on assembling the mount and arm strap, refer to the CW45 Quick Start Guide available on the CW45 product page at sps.honeywell.com.

# **Power On the Computer**

After you have fully charged and installed a battery, power on the computer for the first time:

• Press and hold the **Power** button for approximately 3 seconds, then release the button.

#### Welcome Screen

The first time you power on the computer, a Welcome screen appears. You can either scan a configuration barcode with the side-facing camera or use the Wizard to manually set up the computer. To learn more about how to Scan Barcodes, see page 38. To learn more about configuring multiple devices using Wi-Fi Staging, see page 68.

During the manual setup process, follow the prompts on the screen as the wizard has you:

- Set the default language.
- · Set up the Wi-Fi network connections.
- Set the time, date, and time zone.
- Personalize (name) the computer.
- Set up security and privacy options.

Once you complete the initial setup, the Welcome screen no longer appears when you power on the computer and **Provisioning mode** is automatically turned Off (disabled). Scanning a barcode to install applications, certificates, configuration files, and licenses on the computer is restricted when **Provisioning mode** is turned Off. To learn more About Provisioning Mode see page 67.

**Note:** Out of the box, the F3 button has been remapped to Scan so that you can use a configuration barcode during setup. For information on how to restore F3 to its default (ENTER), refer to page 19.

## Unlock the Screen

The screen lock automatically activates every time the computer is turned On or when the computer wakes from Screen Timeout mode (sleep mode).

Swipe up from the bottom of screen to open.

The level of security provided depends on the type of lock set (e.g., Swipe, Pattern, PIN, or Password). The default setting (Swipe) provides no protection against unauthorized access to your computer.

# Change the Screen Lock to Protect the Computer

After you start using the computer, you should change the screen lock to prevent unauthorized persons from accessing the computer after the screen lock activates, unless they input the correct password, PIN, or pattern.

The recommended setting for the Screen Lock is to enable a Password lock. Use a strong password value (e.g., include numbers, characters, special characters, and mix character case).

- 1. Swipe up from the bottom of the Home screen to access all apps.
- 2. Tap Settings (2) > Security > Screen lock.
- 3. Choose one of the following options:
  - None
  - Swipe
  - Pattern
  - PIN
  - Password
- 4. Follow the on-screen prompts to complete the setup.
- 5. Exit the Settings app.

# Select a Touch Screen Profile to Optimize Performance

Optimize screen interactions by selecting a touch screen profile designed specifically for your use case. For example, if you wear gloves, set the touch screen profile to Glove use enhanced for the best touch screen response.

**Note:** Maximum glove thickness of 2 mm (0.08 inches) for touch screen response.

- 1. Swipe up from the bottom of the Home screen to access all apps.
- 2. Tap Settings > Honeywell Settings > Touch Screen Profile.
- 3. Choose one of the following options:
  - Normal mode
  - Glove enhance mode
  - Stylus enhance mode
  - Protector mode
  - Rain mode
- 4. Exit the Settings app.

# **Configure the Screen Backlight**

The display has an ambient light sensor that automatically adjusts the backlight intensity to conserve power and ensure the display is readable. You can also manually set the backlight intensity if you do not want to use the automated adaptive brightness feature.

- 1. Swipe up from the bottom of the Home screen to access all apps.
- 2. Tap Settings > Display.
- 3. Choose one of the following options:
  - To have the computer automatically adjust the brightness for your work environment, turn On the Adaptive brightness setting. You can tap Adaptive brightness to toggle the feature On or Off.
  - To set the brightness level manually, verify the Adaptive brightness feature is turned Off, and tap **Brightness level**. Adjust the slider to set the brightness level.

## **About the Audio Features**

The CW45 has a speaker, a microphone, and several software settings to configure sound volume or enable vibration feedback.

## **Adjust Speaker Volume**

By default, the F1 and F2 buttons are assigned to Volume Up and Volume Down. Use these buttons to adjust the volume of ringtones, media, notifications, and alarms.

You can also change audio settings by selecting the **Settings** app then tapping **Sound**.

To access the volume quick set menu:

- 1. Press a Volume button.
- 2. Adjust the volume level using the on-screen menu.
  - Tap the icon at the top to toggle the media volume between Sound On Q,
     Vibrate Only III, or Silent Q.
  - Use the slider to adjust the media volume.
  - Tap **d** to toggle media volume off.
  - Select ●●● at the bottom to adjust Media, Call, Ring/Notification, or Alarm volume levels.

#### **Do Not Disturb**

If you need quiet time without interruptions, enable Do Not Disturb to mute sound, stop vibration, and block notifications. Under the full settings menu, you can set a schedule for when you want Do Not Disturb to automatically turn on and off.

To enable Do Not Disturb manually:

- 1. Swipe down from the top of the screen to view the quick set menu.
- 2. Tap  $\bigcirc$  **Do Not Disturb** to toggle the feature On/Off.

## **Audio Settings**

This section describes the audio and sound settings you can configure in the Settings app.

To change audio settings, open the Settings app and then tap Sound.

#### **Sound Settings**

| Setting                     | Description                                                                                                    |  |
|-----------------------------|----------------------------------------------------------------------------------------------------|--|
| Media volume                | Use the sliders to set the volume for media (e.g., music, videos, and games), calls, alarms and rings (notifications and ringtones).    |  |
| Call volume                 |                                                                                                    |  |
| Ring & notification volume  |                                                                                                    |  |
| Alarm volume                |                                                                                                    |  |
| Do Not Disturb              | Select to set which notifications to let through when you have Do<br>Not Disturb turned On and when you want to be left alone.          |  |
| Phone ringtone              | Select a default ringtone.                                                                                                    |  |
| Media                       | Show media player in Quick Settings.                                                                                                    |  |
| Vibrate for calls           | Select to enable vibrate mode when the phone is ringing.                                                                                |  |
| Shortcut to prevent ringing | Set what happens when you simultaneously press the Power and Volume up button. Options include: Vibrate, Mute or turn the shortcut Off. |  |
| Default notification sound  | Select a notification sound.                                                                                                    |  |
| Default alarm sound         | Select an alarm sound.                                                                                                    |  |
| Touch sounds                | Turn touch sounds On or Off.                                                                                                    |  |
| Touch vibration             | Turn touch vibration On or Off.                                                                                                    |  |

## **How to Transfer Files**

To transfer files you can physically connect the mobile computer to your workstation (e.g., laptop or desktop computer) through a USB connection. When the mobile computer is connected and USB is configured for file or photo transfer, use a file browser (e.g., Windows® File Explorer) on your workstation to

transfer files between the two computers. If you are transferring files to and from a Mac, use the Android File Transfer application (available from www.android.com/filetransfer).

**Note:** File transfer through a USB connection is disabled by default. You need to configure the USB connection for transferring files or photos.

You can use these accessories to connect your mobile computer to your workstation:

Ethernet Home Base and a standard USB Type B to A cable.

**Note:** For ease of use, enable Auto Rotate Screen when using a communication base (see page 49).

## **Configure USB Connection and Transfer Files**

**Note:** The CW45 supports Hi-Speed USB communications (USB 2.0) with a maximum data transfer rate of 480 Mbps. USB on-the-go (OTG) is supported.

- 1. Connect the mobile computer to your workstation.
- 2. On the mobile computer, swipe down from the top of the screen to see the notifications.
- 3. Tap the **Android System** notification twice to open the options menu. You may need to scroll down to the bottom of your notifications to find it.
- 4. Select either **File Transfer** or **PTP** (picture transfer protocol).
- 5. Open the file browser on your workstation.
- 6. Browse to the mobile computer. You can now copy, delete, or move files between the CW45 and your workstation.

# **Accessories for the Computer**

The CW45 ships with a battery and a mount. All other accessories are ordered and shipped separately.

For a complete list of compatible accessories for your mobile computer and their part numbers, see the *CW45 Accessory Guide* available for download at sps.honeywell.com.

Contact your local sales representative for ordering information or for assistance in choosing the correct power supply for your device.

| Accessory                                                                                                    | Part Number           |
|----------------------------------------------------------------------------------------------------|-----------------------|
| x = kit variation. See Product Accessory Guide at sps.honeywell.com fo                                                                                                    | r additional details. |
| Arm Strap                                                                                                    | CW45-STRAP-x          |
| Universal Dock Ethernet Home Base Charge and communication base for one mobile computer and one spare battery. Base has one Ethernet connector and one USB client connector (Type B). | CW45-EB-UVN           |
| Universal Dock Charge Base Charges up to four mobile computers.                                                                                                    | CW45-CB-UVN           |
| Universal Dock 5-Bay Charge Base Charges up to five units or four units and four batteries with the battery charger.                                                                  | CW45-5CB-UVN          |
| <b>Quad Battery Charger</b> Charges up to four CW45 batteries.                                                                                                    | CW45-QBC              |
| Universal Dock Cups                                                                                                    | CW45-UCP-N            |
| Replacement cups for universal bases.                                                                                                    | CW45-UPC-QBC          |
|                                                                                                    | CW45-UPC-BATTHEB      |
| <b>CW45 to 8675i Cable</b> Connects a CW45 to an 8675i Rugged Compact Wearable Scanner (sold separately) while also providing power to the scanner.                                   | CW45-8675-CBL         |

CHAPTER

# ABOUT THE USER INTERFACE AND APPLICATIONS

Use this chapter to learn about the user interface and how to interact with the screen. You can also use this chapter to learn about the Honeywell applications on the computer.

## **About the User Interface**

The Android operating system provides a touch-friendly and easy-to-navigate user interface. When you turn on the mobile computer, the Home screen is the first screen that appears after language provisioning and the startup wizard is complete.

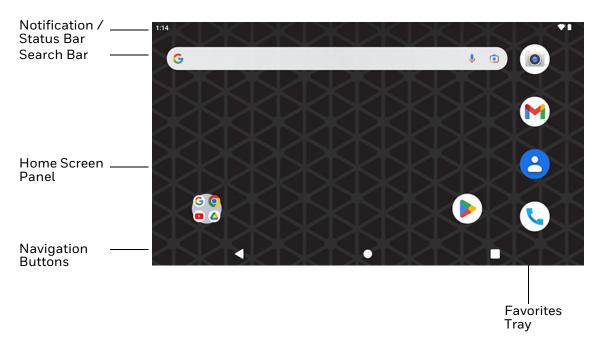

#### **Home Screen Features**

| Item                                | Description                                                                                                    |
|-------------------------------------|----------------------------------------------------------------------------------------------------|
| Notifications panel /<br>Status bar | Status icons to the left tell you when an app has sent notifications, such as an arriving message. System icons to the right display the current wireless and network connection state and battery level. |
| Search bar                          | Search the Internet or the computer using Google.  Tap the microphone icon in the search box to initiate a voice search or command.                                                                       |
| Home Screen Panel                   | You can create more than one custom Home screen panel. Swipe left or right on the Home to switch between your custom panels.                                                                              |
| Favorites tray                      | App icons in the customizable tray are visible on all Home screen panels.                                                                                                    |

## **Navigation and Function Buttons**

Your mobile computer has virtual buttons on the bottom of the Home Screen panel and hardware buttons located on the side for easy navigation and quick feature access when using the computer.

For button locations, see Mobile Computer Features on page 3.

To learn how to Remap a Button, see page 19.

#### **Navigation and Function Button**

| Button | Description     |                                                                                                    |
|--------|-----------------|----------------------------------------------------------------------------------------------------|
| •      | Back            | Tap to return to the previous screen.                                                                                                    |
| •      | Home            | Tap to return to the Home screen.                                                                                                    |
|        | Recent Apps     | Tap to view and switch between recently used apps. The Screenshot button also appears when selected.                                                                                                    |
| ବ      | Power           | Press and release the <b>Power button</b> to activate or exit Screen Timeout mode (see page 49).  Press and hold the button for approximately 3 seconds, and then release to view the options menu.  • Power (see page 10). Tap Power then select Power off or Restart.  • Swap Battery (see page 5)  • Emergency  Perform a manual restart if touchscreen is unresponsive (see page 78). |
| F1     | VOL_UP          | Programmable function button. Default is Volume Up.                                                                                                    |
| F2     | VOL_DOWN        | Programmable function button. Default is Volume Down.                                                                                                    |
| F3     | ENTER/<br>SCAN* | Programmable function button. Default is Enter. *Out of the box, the F3 button is mapped to Scan (see following section).                                                                                                    |

#### **F3 Button**

Out of the box, the F3 button has been remapped to Scan so that you can use a configuration barcode during setup. To clear the remapping and return the F3 button to its default (Enter), scan the barcode below or use the Keyremap setting (see next section Remap a Button).

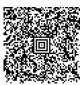

**Note:** Performing a Factory Reset will remap the F3 button back to Scan.

## **Remap a Button**

You can change the default function of the Left Scan, Right Scan, Volume Up and Volume Down buttons as well as the Back, Home, and Recent virtual buttons.

- 1. Swipe up from the bottom of the Home screen to access all apps.
- 2. Tap Settings ( > Honeywell Settings > Keyremap.
- 3. Tap the plus sign (+).
- 4. Press the button you want to remap or select one of the virtual buttons.
- 5. Tap **OK**.
- 6. Select one of the following options:
  - Tap **Keys** to view available functions. Select the function you want assigned to the button.
  - Tap **Apps** to view available applications. Select the application you want assigned to the button.
  - Tap Actions to enter an Intent or Broadcast. Tap OK to assign the action to the button. For example, to start an Intent, type com.android.settings/com.android.settings.wifi.WifiSettings.
  - Tap **Command** to enter a command that will be executed when the button is pressed. This option supports all ADB shell commands. For example, if you choose a button to remap and enter the command "input keyevent 64", pressing the selected button will open the web browser on the device.
  - Tap **Text** to type characters to display when the remapped key is pressed. Use a comma "," to separate the characters. Tap **OK** to assign the text to the button. Examples are listed below:

| Input Text                                           | <b>Button Press</b> |
|------------------------------------------------------|---------------------|
| A,A,B                                                | aab                 |
| SHIFT_LEFT,A,SHIFT_LEFT,B or CAPS_LOCK,A,CAPS_LOCK,B | AB                  |
| SHIFT_LEFT,1                                         | !                   |
| CTRL_LEFT,A                                          | (Select All)        |
| VOLUME_UP                                            | (Volume Up)         |

**Note:** Lower case text is not supported in the **Text** field. Text must be entered in upper case. For example, "H,e,l,l,o" will display as "h", whereas "H.E.L.L.O" will display as "hello".

7. The function you selected now appears next to the button name.

## **Restore Default Button Action**

To restore the button default action:

- 1. Swipe up from the bottom of the Home screen to access all apps.
- 2. Tap Settings ② > Honeywell Settings > Keyremap.
- 3. Tap the clean icon 🥳.
- 4. Choose the remapped button(s) you want restored to the default setting.
  - Tap the check box next to the button.

OR

- Tap All Select to choose all the buttons.
- 5. Tap **Delete**.

## **About Status Bar Icons**

Status and notification icons show you the current status of your network, the battery, notifications, and sounds. Use the table below to understand some of the most common icons.

#### Status and Notification Icons

| Icon | Description                                     | Icon        | Description                          |
|------|-------------------------------------------------|-------------|--------------------------------------|
| (I)  | Pending alarm and Alarm is set.                 | <b>⟨··⟩</b> | Computer is connected with Ethernet. |
| ) (: | New text message or multimedia message.         | ıl 🛮 lı.    | Vibrate mode is turned on.           |
| !    | Error with text or multimedia message delivery. | <b>\</b>    | Airplane mode is turned on.          |

| lcon        | Description                                     | Icon | Description                                        |
|-------------|-------------------------------------------------|------|----------------------------------------------------|
| <b>&gt;</b> | New email                                       | *    | Bluetooth is turned on.                            |
| ф           | Computer is connected to a PC with a USB cable. | •    | Wi-Fi network connected with full signal strength. |
| Ç           | Synchronizing data.                             |      | Wi-Fi network connected but no signal strength.    |
| 1           | Error with sync or sign-in.                     |      |                                                    |

## **View and Manage Notifications**

You can view recent events on the computer, manage system notifications, change a setting or quickly respond to an app notification by opening the notifications panel.

When a notification icon appears in the status bar at the top of the screen:

- 1. Swipe down from the top of the screen to open the notifications panel.
- 2. Respond to the notification. You can take one of the following actions:
  - Tap the notification to open the associated app.
  - Tap a quick-reply or action command (e.g., Reply, Archive) if available.
  - Swipe the notification sideways, off the screen to dismiss it. Note that some notifications cannot be dismissed.
  - Slide the notification left or right to reveal the settings icon .
     Choose between Stop notifications or Keep showing.

To close the notification panel, swipe up from the bottom of the screen, or tap the **Back** or **Home** buttons.

## **Open Quick Settings**

Use the Quick Settings screen to quickly access common settings. Tap an icon to toggle the feature On/Off or to open additional settings.

- To open Quick Settings swipe down once from the top of the screen. The
  most common settings are at the top of the screen. Swipe down again to
  expand Quick Settings. Once expanded, you can swipe right to left to view
  additional settings.
- To close Quick Settings, swipe up on the screen.

### **Customize the Home Screen**

You can add application icons to any Home screen for easier access.

- 1. Swipe up from the bottom of the Home screen to access all apps.
- 2. Tap and hold the app you want to add, and then move it slightly. The computer switches to a smaller view of the Home screen panels.
- 3. Drag and drop the app icon into place.
  - If you want to add another home screen, drag the icon to the right edge of the screen before releasing the icon.
  - If you want to create a folder, drag and drop the icon on top of another icon.

To add widgets or customize the look of the Home screen:

- 1. Tap and hold an empty section of the Home screen.
- 2. Select either Home Settings, Widgets or Wallpapers.

## **Customize the Favorites Tray**

Modify the Favorites tray to contain the apps you use the most.

- 1. Tap and hold the app you want to replace on the Favorites tray, and then move it slightly.
- 2. Drag and drop the app on "X" at the top of the screen if you want to discard it or simply move it out of the favorites tray to an empty section on the Home screen.
- 3. Swipe up from the bottom of the screen to access all apps.
- 4. Tap and hold the icon of the app you want to add, and then move it slightly.
- 5. Drag and drop the icon into position on the Favorites tray.

## **Use Google™ Search**

Use the Google Search field on the Home screen to help you find anything you need on the computer or on the web.

- 1. On the Home screen, tap inside the Google Search box and begin to type your search term.
  - As you type, suggestions from Google web search appear below the Search box, and results from the computer (such as apps or contacts) appear below the web search results.
- 2. Tap a suggestion to search for it immediately, or tap the arrow to add the term to the search field without starting to search.

### **About Screen Gestures**

Use your fingers or the stylus to manipulate icons, buttons, menus, the on-screen keyboard, and other items on the screen.

#### • Tap

Tap to select something, toggle a setting on or off, or activate a field for text entry. An on-screen keyboard automatically appears for text entry.

#### Tap and hold

Tap and hold an item but do not lift your finger or stylus until an action occurs.

#### Drag and drop

Tap and hold an item, and then slide your stylus or finger across the screen until you reach the target position. Lift your finger or stylus off the screen to drop the item in place.

#### Swipe

Quickly move your finger across the screen, without pausing when you first touch the screen. For example, you can swipe a Home screen left or right to view the other Home screens.

#### Slide

Slowly move your finger across the screen, without pausing when you first touch the screen. For example, you can slide a notification to the left until the Settings gear is revealed.

#### Double-tap

Tap quickly twice on a web page, map, or other screen to zoom in. Double-tap again to zoom out.

#### Pinch

In some apps, you can zoom in and out by placing two fingers on the screen at once and pinching them together (to zoom out) or spreading them apart (to zoom in).

## **Set the Time Zone**

The computer gets the current date and time from its network connection. If preferred, you can change this behavior and manually set the time zone for your location.

- 1. Swipe up from the bottom of the Home screen to access all apps.
- 2. Tap Settings (2) > System > Date & time.
- 3. To change the time, tap **Set time automatically** to turn off the feature.

- a. Tap Date then select a date from the calendar and click OK.
- b. Tap **Time** then use the clock to select a new time and click **OK**.
- 4. To change the time zone:
  - a. Tap **Time zone** and choose the time zone for your location.
  - b. Press the back arrow to return to the Date & time screen.
- 5. The Time Format defaults to **Use locale default**. Tap **Use 24-hour format** to change the time display.

# **About Honeywell Applications**

Honeywell applications help you troubleshoot and connect your computer to other devices and networks. Some of the applications in this table are located in the Power Tools app. To learn more about Honeywell Power Tools, go to sps.honeywell.com to download the *Power Tools User Guide*.

#### Honeywell Applications Available on the Computer

| Icon        | Application          | Description                                                                                                    |  |  |
|-------------|----------------------|----------------------------------------------------------------------------------------------------|--|--|
| O.          | AutoInstall Settings | Enable the AutoInstall feature, to automatically install *.zip or *.apk files containing applications saved in the Internal shared storage\honeywell\autoinstall folder and IPSM card\honeywell\autoinstall folder on the computer during the power-up boot or reboot process.                                                                                                    |  |  |
|             | Demos                | Honeywell Demo apps demonstrate the basic capabilities of the computer and are not intended as functional business solutions. The demos included, demonstrate scanning, signature capture, NFC functionality, and printing via Bluetooth technology.  Information on how to create custom applications for your Honeywell mobile computer can be found in the Honeywell Software Development Kit (SDK) for Android, available from the Technical Support Downloads Portal. |  |  |
|             | HUpgrader            | Use to the HUpgrader app to view the current OTA version on the computer, check for updates, or initiate an OTA upgrade from storage.                                                                                                    |  |  |
|             | Scanner Edge         | <ul> <li>View connected devices.</li> <li>Pair with a Bluetooth Scanner.</li> <li>Disconnect a Bluetooth Scanner.</li> </ul>                                                                                                    |  |  |
| Power Tools | Power Tools          |                                                                                                    |  |  |
|             | BattMon              | BattMon provides information on the charge status and health of the battery, and provides access to activate battery status notifications and battery charging history logs.                                                                                                    |  |  |
|             | ConfigApps           | The ConfigApps Power Tool gives you the ability to enable or disable apps installed on the computer and to uninstall app updates that may be causing storage or performance issues. You can also view the total number of apps on the computer and the total number of apps currently disabled.                                                                                                    |  |  |

| Icon       | Application               | Description                                                                                                    |
|------------|---------------------------|----------------------------------------------------------------------------------------------------|
|            | Configure Autorun         | Configure Autorun provides the ability to set applications to automatically run after a reboot.                                                                          |
| i          | Diagnostic<br>Information | Diagnostic Information provides access to system statistics, notifications and version information about the computer.                                                   |
|            | EZConfig                  | EZConfig supports advanced customization and configuration of the hand held computer. EZConfig includes a standard XML editor and configuration barcode scanner feature. |
|            | OBDQuickLink              | For use in conjunction with a vehicle dock, if one is available for your model.                                                                                          |
|            | WiFi Diagnostic           | Use application to:                                                                                                    |
| <b>(4)</b> |                           | View Wi-Fi radio status information about a connected access point or a list of other available access points in range of the Wi-Fi radio.                               |
|            |                           | Use the Route utility to view packet destination gateway information across the subnets.                                                                                 |
|            |                           | Use the IPConfig utility to view IP parameters for the on-<br>board network adapters.                                                                                    |
|            |                           | Use the Ping utility to verify communication links or to make sure a specific IP address is working.                                                                     |
|            | Wireless Tether           | Use to enable range tracking and customize out-of-range alerts for Bluetooth devices paired and tethered to your hand held computer.                                     |

# **Applications You Can Download to the Mobile Computer**

You can download Honeywell applications to extend the capabilities of the computer. You may need to purchase a license to run some applications. To learn more about the applications described in this section and other Honeywell software solutions, go to sps.honeywell.com.

## **About Honeywell Enterprise Browser**

Enterprise Browser for Microsoft® Internet Explorer® is a locked-down enterprise Web client application designed for Honeywell computers. It provides a controlled Web application environment that helps enterprises increase productivity and reduce IT management expenses. You can configure Enterprise Browser for your specific application requirements and design custom web applications that run through the Enterprise Browser to provide your users with an easy-to-use yet controlled experience.

If Enterprise Browser is not included on your computer model, you can download a trial version for evaluation. After the evaluation period expires, you need to purchase a license. For more information about Enterprise Browser, visit sps.honeywell.com.

#### **About Terminal Emulators**

Honeywell offers several terminal emulator solutions that allow users to manage their mobile devices by providing reliable data transfer between the host mobile device and terminal. Terminal emulators can be used for remote management and configuration of devices, data collection and analysis, and session management.

Depending on the computer model, a terminal emulator may come preinstalled on the device. If a terminal emulator is not included on your model, you can download a trial version for evaluation. After the evaluation period expires, you need to purchase a license. For more information, visit sps.honeywell.com.

#### **About Honeywell Launcher**

Launcher is a configurable locked-down menu program designed for Honeywell computers that prevents end-users from accessing the start menu and other non-authorized applications. Use Launcher to provide a platform where your mobile computer users are limited to running only company-approved applications and prevent them from initiating unauthorized configuration changes. You can also use Honeywell Launcher together with Honeywell Enterprise Browser to create a single-purpose device configuration.

If Launcher is not included on your computer model, you can download a trial version of the software for evaluation. After the evaluation period expires, you need to purchase a license. For more information about Launcher, visit sps.honeywell.com.

## **Honeywell UEMConnect**

Honeywell UEMConnect enables customers to use the Google OEMConfig protocol to perform enterprise configuration and enhance the management of Honeywell Mobility Edge™ devices. It seamlessly integrates with EMM solutions to expose Honeywell management extensions directly on the EMM console. UEMConnect provides exclusive access to over 260 advanced Honeywell proprietary settings and provides supplemental access to standard EMM features. EMM providers may also make use of generic Android APIs to provide standard EMM functionality.

Honeywell UEMConnect is available for download in the Google  $Play^{\mathsf{TM}}$  store. UEMConnect licenses are included with the purchase of applicable SOTI offerings through Honeywell or may be purchased separately for applicable EMM solutions not purchased through Honeywell.

## **Unlock Developer Options**

Developer options only appear in the Settings app if you unlock the feature. If you are a developer working with the computer, you can easily unlock the additional settings to use for testing and debugging applications under development for the computer.

- 1. Swipe up from the bottom of the Home screen to access all apps.
- 2. Tap Settings (2) > About phone.
- 3. Tap **Build number** seven times. A message appears informing you that you are now a developer.
- 4. Open **Settings > System** and scroll to the bottom of the list.
- 5. Tap **Developer options**.

# CHAPTER 3

## USE THE IMAGER

Use this chapter to understand how to scan barcodes, configure the scan settings, and capture images using the side-facing camera.

## **About the Camera**

Use the side camera as a scanner to read 1D and 2D barcode symbologies, composite symbologies, and postal codes. By default, the scanner feature is enabled and uses the default scan profile.

You can modify the **Default Profile** or create new profiles for custom applications from **Settings** > **Honeywell Settings** > **Scanning**.

**Note:** Instead of using the CW45 camera, you can use Bluetooth communications to connect the computer to an external scanner. In addition, Honeywell offers a power and communication cable to connect an 8675i Rugged Compact Wearable Scanner to the CW45 (CW45-8675-CBL). For more information about using the 8675i, refer to the scanner's product page at sps.honeywell.com.

## **About the Scan Wedge Feature**

The scan wedge feature sends scanned barcode data to an active application as Android keypad input. To scan a barcode as keyboard input, open an application that accepts text input and then scan a barcode. You can use applications that are coded to use the scanner or applications that receive data through the scan wedge feature. If an application claims the scanner through the BarcodeReader API, the scan wedge feature is temporarily disabled.

You can find information on how to create custom applications for the computer in the Software Development Kit (SDK) available for download from the Technical Support Downloads Portal at honeywell.com/PSSsoftware-downloads. Once you create an account and enter the portal, navigate to Software > Software and Tools > Developer Library > SDKs for Android.

## **Change the Scanner Settings**

Changes you make to the Default profile apply to all applications with no profile assigned.

- 1. Swipe up from the bottom of the Home screen to access all apps.
- 2. Tap Settings O > Honeywell Settings > Scanning.
- 3. Tap Internal Scanner > Default profile.
- 4. Select from the following:
  - Data Processing Settings,
  - Symbology Settings,
  - Decode Settings,
  - Imager Settings,
  - Trigger Settings, or
  - Notification Settings.
- 5. Modify the settings to meet your application needs.

To learn more about the scanner settings, see Default Scan Settings on page 31.

## **Change the Bluetooth Scanner Settings**

When a Bluetooth scanner is paired, changes can be made to the Default profile for the scanner.

- 1. Swipe up from the bottom of the Home screen to access all apps.
- 2. Tap Settings ( > Honeywell Settings > Scanning.
- 3. Tap Bluetooth Scanner > Default Profile > Data Processing Settings.
- 4. Modify the settings to meet your application needs.

To learn more about the scanner settings, see Data Processing Settings on page 31.

## **Restore Default Scan Settings**

You can easily discard all changes you made to the Default profile and restore the default values.

**Note:** When you choose the Restore all defaults option from a settings screen in a profile, all the settings in that profile return to their default values.

- 1. Open the **Default profile**.
- 2. Tap in the upper right corner of any of the scan settings screens for the profile.
- 3. Tap Restore all defaults.

## **Default Scan Settings**

Use the following sections to understand the scan settings available for scanner profiles. To learn how to create a new profile, see page 36.

## **Data Processing Settings**

Use the Data Processing Settings to specify how barcode data is processed by the computer.

#### **Data Processing Settings**

| Setting             | Description                                                                                                    |                                                                            | Default    |
|---------------------|----------------------------------------------------------------------------------------------------|----------------------------------------------------------------------------|------------|
| Wedge               | Enable or Disable the scan wedge feature.                                                                      |                                                                            | Enabled    |
| Wedge Method        | Specify wedge r                                                                                                | nethod: Standard or Keyboard                                               | Standard   |
| Charset             | Select the chara<br>barcode data in                                                                            | acter set to use when interpreting the to a string.                        | ISO-8859-1 |
| Prefix              | Defines the string added before the decoded barcode data. Substitutions occur within the Prefix string values. |                                                                            | None       |
|                     | Substring                                                                                                    | Replacement Character Code                                                 |            |
|                     | \r                                                                                                    | 13                                                                         |            |
|                     | \n                                                                                                    | 10                                                                         |            |
|                     | \t                                                                                                    | 9                                                                          |            |
|                     | \\                                                                                                    | '\'                                                                        |            |
| Suffix              | Defines the string added after the decoded barcode data. Substitutions occur within the Suffix string values.  |                                                                            | None       |
|                     | Substring                                                                                                    | Replacement Character Code                                                 |            |
|                     | \r                                                                                                    | 13                                                                         |            |
|                     | \n                                                                                                    | 10                                                                         |            |
|                     | \t                                                                                                    | 9                                                                          |            |
|                     | \\                                                                                                    | Λ',                                                                        |            |
|                     |                                                                                                    |                                                                            |            |
| Wedge as keys       |                                                                                                    | r values to wedge as keys, represented as a<br>ced list of decimal values. | 9,10,13    |
| Data Editing Plugin | Specify a Total F                                                                                              | reedom data editing plug-in and edit                                       | None       |

| Setting          | Description                                                                                                    | Default  |
|------------------|----------------------------------------------------------------------------------------------------|----------|
| Symbology Prefix | Specify a symbology identifier prefix to the barcode data. Options include:  None Honeywell AIM                                                                                                    | None     |
| Launch Browser   | Enable or disable URL barcode handling. If a barcode starts with http:// or https://, the browser opens using the barcode data as a URL.  Corresponds to BarcodeReader property: PROPERTY_DATA_PROCESSOR_LAUNCH-BROWSER                             | Enabled  |
| Scan to Intent   | Enable or disable special handling of scan-to-intent barcodes.  Applies to barcodes in one of the following formats:                                                                                                    | Enabled  |
| Launch EZConfig  | Enable or disable special handling of EZConfig barcodes.  Applies to EZConfig barcodes that are encoded with the Aztec symbology and contain specific header data.  Corresponds to BarcodeReader property: PROPERTY_DATA_PROCESSOR_LAUNCH_EZ_CONFIG | Enabled  |
| Data Intent      | Enables the reception and processing of barcode data without using an SDK or library.                                                                                                    | Disabled |

## **Symbology Settings**

Use the Symbology Settings to enable or disable barcode symbologies for the selected scan setting profile.

- Tap the check box next to a symbology name to enable (check mark) or disable (no check mark) decoding for that symbology.
- Tap the symbology name to view and modify additional configuration parameters for the symbology selected.

To view a list of default settings for supported symbologies, see page 84.

## **Decode Settings**

Adjust the Decode Settings when scanning barcodes that are densely packed or poor quality.

#### **Decode Settings**

| Setting                    | Description                                                                                                    | Default  |
|----------------------------|----------------------------------------------------------------------------------------------------|----------|
| Center Decode              | When enabled, the imager scans and decodes a barcode only if part of the barcode is at the center of the aimer window. This is useful in situations where several barcodes may be very close together in the imager field-of-view.                                                                                                    | Disabled |
|                            | Tap the check box to toggle the feature On or Off.                                                                                                    |          |
|                            | Select <b>Center Decode</b> to adjust the feature parameters.                                                                                                    |          |
|                            | Honeywell recommends leaving the window size settings at 50 (default) to define the "center" area for the barcode.                                                                                                    |          |
|                            | Configurable parameters:                                                                                                    |          |
|                            | Center Decode Timeout (ms)                                                                                                    |          |
|                            | Window top                                                                                                    |          |
|                            | Window bottom                                                                                                    |          |
|                            | Window left                                                                                                    |          |
|                            | Window Right                                                                                                    |          |
| Decode Security            | Use this setting to control the reading tolerance of the decoder. Lower settings are more lenient when reading low quality barcodes while higher values are more strict.                                                                                                    | 2        |
| Decoder timeout            | Set the amount of time in milliseconds that the scanner will timeout if a readable barcode is not found.                                                                                                    | 150      |
| Decode Filter              | Use these settings to modify or reject data strings.                                                                                                    | none     |
|                            | Decode filter script     The Decode Filter Script is used to configure a filter for decode results during scanning. For example, a filter could be used to reject barcodes that don't begin with certain characters, remove leading characters (like "00") from the beginning of a barcode, or only scan barcodes that begin with certain characters. |          |
|                            | Decode filter timeout (ms)     The decode filter timeout option can be used to disable the logic inside the filter script after a given amount of time.                                                                                                    |          |
|                            | Debug level     Set the filter information level. The default level is 0, no information. Higher levels emit more information. Level 4 emits the most information.                                                                                                    |          |
| Poor Quality 1D<br>Reading | Enable this setting when scanning damaged or badly printed 1-D barcodes to improve barcode read success.                                                                                                    | Disabled |

| Setting            | Description                                                                                                    | Default            |
|--------------------|----------------------------------------------------------------------------------------------------|--------------------|
| Video mode         | Use this setting to specify whether normal or inverse decoding for linear symbologies is enabled during the execution of Decode. By default normal video is enabled.                                                                            | Normal             |
|                    | Options include:                                                                                                    |                    |
|                    | Normal                                                                                                    |                    |
|                    | • Inverse                                                                                                    |                    |
|                    | Normal and Inverse                                                                                                    |                    |
| DPM mode           | Use this setting when scanning Direct Part Marking (DPM) barcodes that are etched or imprinted directly into the surfaces of materials including metal and plastic.                                                                             | No<br>optimization |
|                    | Options include:                                                                                                    |                    |
|                    | No DPM optimization                                                                                                    |                    |
|                    | Dotpeen DPM decoding                                                                                                    |                    |
|                    | Reflective DPM decoding                                                                                                    |                    |
| Region of Interest | Set the ROI for decoding. Options include:                                                                                                    | Disabled           |
|                    | Disable     ROI is disabled and the entire original image is sent to the decoder.                                                                                                    |                    |
|                    | Standard     Use the aimer position to weight activity. Activity calculated on the row and the column in the middle of each cell. The ROI window may not include the aimer.                                                                     |                    |
|                    | <ul> <li>Standard, aimer centered         Activity calculated on the row and the column in the middle of each cell. The ROI window will always include the aimer.     </li> </ul>                                                               |                    |
|                    | DPM, aimer centered     Activity calculated on 4 rows and 2 columns in each cell. The ROI window will always include the aimer.                                                                                                    |                    |
|                    | <ul> <li>Kiosk/presentation application Ignore aimer position, no weight activity. Activity calculated on the row and the column in the middle of each cell. The ROI window may not include the aimer.</li> </ul>                               |                    |
|                    | <ul> <li>Learning Engine         When selected, the computer will receive continuous         updates to improve the decoder software based on         your specific environment. The Staging Hub Agent         must also be enabled.</li> </ul> |                    |

| Setting                | Description                                                                                                    | Default  |
|------------------------|----------------------------------------------------------------------------------------------------|----------|
| Multicode Scan         | When you enable Multicode Scan, each barcode is checked to see whether it satisfies the defined multicode rules before the results are transmitted. Options include:                                                                                                    | Disabled |
|                        | Enable or disable multicode scanning.                                                                                                    |          |
|                        | Set the number of barcodes.                                                                                                    |          |
|                        | Specify a separator to be used between barcodes.                                                                                                    |          |
|                        | Define up to 10 barcodes to be included in the multicode.                                                                                                    |          |
|                        | Set a timeout in milliseconds. If set with a non-zero value, the timeout starts after the scan button is pressed. Once the timeout occurs, scanning will return to standard (single) barcode mode.                                                                                                    |          |
|                        | <ul> <li>Enable or disable the transmission of an incomplete<br/>multicode. When enabled, the incomplete multicode is<br/>transmitted when the incomplete transmission<br/>timeout expires.</li> </ul>                                                                                                    |          |
|                        | Set a timeout in milliseconds to use when incomplete transmission is enabled. If set with a non-zero value, the timeout starts after the scan button is pressed. Once the timeout occurs, the results that were collected before the timeout happened will be transmitted if they satisfy the defined multicode rules.                                                                                                    |          |
| Preferred<br>Symbology | Use this setting to establish which barcode has priority if more than one barcode appears on the same label.                                                                                                    | Disabled |
| Settings               | Tap the check box to toggle the feature On or Off.                                                                                                    |          |
|                        | <ul> <li>Select Preferred Symbology Settings to adjust the<br/>feature parameters.</li> </ul>                                                                                                    |          |
|                        | Options include:                                                                                                    |          |
|                        | Preferred Timeout (ms)     The length of time the scanner will ignore a low priority barcode while it searches for a high priority barcode. If a high priority symbology is located during this period, then that data is read immediately. If the time-out period expires before a high priority symbology is read, the scanner will read any barcode in its view. The default is 500ms.                                                                                                    |          |
|                        | Symbology     Set the priority level (High or Low) for symbology codes.     This is used when you want to specify one symbology as a higher priority over other symbologies in situations where both barcode symbologies appear on the same label, but the lower priority symbology cannot be disabled. If a code is set as a High Priority, the decode of that symbology is accepted immediately. If a code is set as a Low Priority, the decode is buffered to see if a decode of a preferred High Priority symbology can be found within a given timeout period. |          |

### **Imager Settings**

You should not need to modify the Imager Settings. The **Override Recommended Values** setting is disabled by default. The recommended Imager Settings are designed to work in a wide range of environments and should only be modified if you have an advanced understanding of imagers.

## **Trigger Settings**

Use the Trigger Settings to configure how the scan buttons work.

#### **Trigger Settings**

| Setting                     | Description                                                                                                    | Default |
|-----------------------------|----------------------------------------------------------------------------------------------------|---------|
| Enable Scan<br>Trigger      | Enable or Disable activating the imager by pressing a mapped scan button or the virtual Scan button in the Scan Demo app.                | Enabled |
| Enable Scan with<br>Preview | Turn the scan preview On or Off when you use the side camera to scan a barcode. The preview helps you to focus on the barcode area.      | Enabled |
| Decode Timeout              | Set the number of seconds before the scanner automatically turns off if the scan button is pressed and nothing has successfully decoded. | 20      |

## **Notification Settings**

Use the Notification Settings to configure how your computer responds when you scan a barcode.

#### **Notification Settings**

| Setting                 | Description                                                                                                    | Default  |
|-------------------------|----------------------------------------------------------------------------------------------------|----------|
| Good Read Notification  | Enables or disables a good read notification. The notification consists of a green blink of the Good Read LED, a short beep, and an optional short vibration.     | Enabled  |
| Bad Read Notification   | Enables or disables notification of a failed scan. The notification consists of a red blink of the Good Read LED, an error beep, and an optional short vibration. | Disabled |
| Vibrate On Notification | Enables or disables whether the computer vibrates when there is a good or bad read.                                                                               | Disabled |

## Add a Scan Setting Profile

To create a scan setting profile for a custom app on the computer:

- 1. Swipe up from the bottom of the Home screen to access all apps.
- 2. Tap Settings (2) > Honeywell Settings > Scanning > Internal Scanner.
- 3. Tap  $\bigoplus$  in the upper right corner of the app screen.

- 4. Take one of the following actions:
  - Tap the **profile name** field, and then add a new name.

OR

• Tap the **select an application** option, and then choose an app from the list.

The new profile appears on the Internal Scanner profile list. You can now select and modify the scan settings for the new profile.

## **Delete a Scan Setting Profile**

- 1. Swipe up from the bottom of the Home screen to access all apps.
- 2. Tap Settings (2) > Honeywell Settings > Scanning > Internal Scanner.
- 3. Tap and hold the profile you want to delete, select **Delete** and then click **OK**.

## **About the Optional Digital Scan Button**

If your application environment requires use of an on-screen Scan button, enable the Digital Scan Button feature in the Settings app. Once enabled, you can then modify the appearance of the on-screen Scan button and select the apps the button appears in.

## **Enable and Configure the Digital Scan Button**

- 1. Swipe up from the bottom of the Home screen to access all apps.
- 2. Tap Settings O > Honeywell Settings > Digital Scan Button.
- 3. Tap **Enable Digital Scan Button** to turn the feature on. A preview of the button appears at the bottom of the screen.
- 4. Configure the button appearance. As you adjust the settings, the preview of the button updates.
  - Tap **Select Button Size** and then choose Small, Medium or Large.
  - Tap **Select Button Color** and then choose from seven color options. Default color is black. Tap a dot to select the color, and then select **OK** to confirm.
  - Use the slider under **Transparency Level** to adjust how transparent the button appears on the application screen.
- 5. Drag the preview of the Scan button to the location where you want it to appear on the screen. Once you have positioned the button, tap the **Set Button Location** toggle button to lock it into position.
- 6. Tap Choose Application.

- 7. Check the box next to all the applications where you want the digital scan button to be available.
- 8. Select OK.
- 9. Tap the **Back** arrow to return to the Settings screen.

The digital scan button appears on the screen when you open any of the apps you selected during the button setup. Tap and hold the button to activate the imager and scan a barcode.

## **Scan Barcodes**

Before you start scanning barcodes, go into **Settings** > **Honeywell Settings** > **Scanning** > **Internal Scanner** and modify the scan profile to enable only the barcode symbologies that you need. By reducing the active symbology list, you can increase scan speed.

- 1. Point the side-facing camera at the barcode. For optimum performance, avoid reflections by scanning the barcode at a slight angle.
- 2. Press and hold any assigned **Scan** button (see next section).
- 3. Release the **Scan** button when the computer beeps, and the Good Read LED briefly turns on. The barcode information is entered into the application in use.

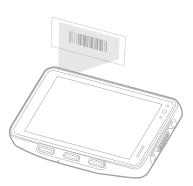

**Note:** Not all barcode symbologies are enabled by default. If a barcode does not scan, the correct symbology may not be enabled.

## **Scan Buttons**

Out of the box, the F3 button has been remapped to Scan so that you can use a configuration barcode during setup. Once that remapping is cleared, the F3 button returns to its default of Enter (see page 19).

To remap another key for use as a Scan button, see page 19.

To use the digital scan button, see page 37.

## **About Scanning Configuration Barcodes**

After completing the out-of-box set up process, Provisioning mode is automatically turned off. Scanning a barcode to install applications, certificates, configuration files, and licenses on the computer is restricted unless you enable Provisioning mode in the Settings app.

To learn more About Provisioning Mode, see page 67.

## **Use the Scan Demo App**

Use the Scan Demo app to read barcodes or to test your symbology decode settings.

- 1. Swipe up from the bottom of the Home screen to access all apps.
- 2. Tap the **Demos** app.
- 3. Swipe left or right on the screen until **Scan Demo** appears under the turntable. Tap the center of the box image to open the app.
- 4. Touch **Scan** on the computer screen.

Barcode information appears on the screen.

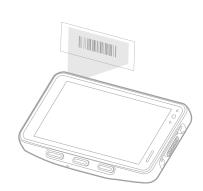

**Note:** In the Scan Demo app, not all barcode symbologies are enabled by default. If a barcode does not scan, the correct symbology may not be enabled.

## **Change the Scan Demo Symbology Settings**

- 1. In the Scan Demo app, tap: in the upper right corner of the screen.
- 2. Select Symbology Settings.
- 3. Modify the symbology parameters.
  - Tap the check box next to a symbology name to enable (check mark) or disable (no check mark) decoding for that symbology.
  - Tap the symbology name to view and modify additional configuration parameters for the symbology selected.
- 4. Tap the **Back** arrow to return to the Scan Demo app.

**CHAPTER** 

## 4

## **USE THE CAMERA**

Use this chapter to learn how to take pictures and record videos with the color camera.

## **About the Color Camera**

The CW45 comes equipped with two color cameras: an 8-megapixel camera located on the front, and a 13-megapixel camera on the side. Both support 4K video support with image stabilization and advanced software features for enhanced exposure control when taking pictures and videos.

Use the **Photos** app to view photos and videos stored on the mobile computer. By default the photos and videos captured with the Camera app are saved on the computer under Internal shared storage\DCIM\Camera.

## **How to Zoom**

The camera zoom is controlled using a pinching motion on the touch screen. Place two fingers on the screen at the same time, and then:

- Spread your fingers apart to zoom in (enlarge an object), or
- Pinch them together to zoom out.

## Take a Photo

- 1. Tap the **Camera** icon oin the favorites tray on the Home screen.
- 2. Select to switch between the front and side cameras. The front camera does not include a Flash feature.
- 3. Using the screen as a viewfinder, move the computer until you see the image you want to capture.

- 4. The camera automatically adjusts the focus but you can tap the screen to modify the focal point. By default, the camera senses the lighting in the environment and turns the flash on, if needed.
- 5. Tap . If the function keys are programmed to use as volume buttons, you can also press them to take a photo.
  - To view the picture, tap the preview near the bottom of the screen.
  - To return to the Camera app, tap the Back navigation button.

**Note:** Tap **ProMode** to manually control settings for focus, white balance, ISO exposure, and zoom.

## **Record a Video**

This section explains how to record video with the camera in the computer.

- 1. Tap the **Camera** icon on the favorites tray.
- 2. Tap Video.
- 3. Tap to start recording video.
  - To zoom in or out, pinch or spread your fingers apart.
  - To toggle sound recording on or off, tap the microphone icon at the top of the screen.
  - To pause recording, select **II**. To resume recording, tap **.**
  - To capture a still picture during recording, tap the Camera icon
  - To add light while recording, tap the flash icon. Flash is only available with the camera on the side of the computer.
- 4. When you are done recording, tap 📕 .

## **Change Camera Settings**

You can change the camera settings for best results when taking pictures. The camera settings are adjustable from within the Camera app.

- 1. Open the **Camera** app .
- 2. Select Video, HFR (High Frame Rate), Photo or ProMode.

3. At the top of the screen, select any of the following to adjust the settings. The options vary depending on camera mode selected. When ProMode is selected, options appear directly above the camera mode names.

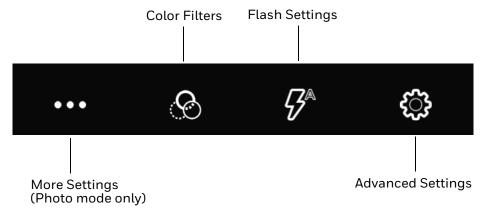

#### More Settings

Select to access HDR, Automatic and Advanced settings.

#### **HDR**

Tap to quickly toggle HDR mode on or off. When enabled, the computer automatically captures multiple photos and combines them into one photo creating the best quality image possible.

#### **Automatic**

Select Automatic to have the camera automatically adjust the settings and focus for you.

#### Color Filters

Stylize your pictures by applying a filter. Options include: None, Mono, Sepia, Negative, Solarize, Posterize, Aqua.

#### Flash Setting

Select to adjust the camera flash setting (e.g., automatic, no flash or always flash). This option is only available for the side camera.

#### Advanced Settings

Select the gear 😯 to access settings that allow you to modify the camera setting defaults and to configure how the camera app functions (i.e., General, Still camera, Video camera, System).

## Use the Camera as a Flashlight

To use the side camera as a flashlight:

- 1. Open Quick Settings (see page 21).
- 2. Tap the Flashlight icon to toggle the flashlight On or Off.

**Note:** The flashlight feature only works if the camera app is closed.

## **CONFIGURE THE COMPUTER**

Use this chapter to learn about the available methods for configuring your mobile computer. You can also use this chapter to learn how to configure network communications and wireless security.

## **How to Configure the Computer**

You can configure many parameters on the computer such as the barcode symbologies it decodes or the network settings. The values you set for these parameters determine how the computer operates.

You configure the computer using the Settings app. Or you can use the Wi-Fi Staging app to set up multiple devices with the same base configuration (see page 68).

## **Start the Settings App**

The Settings app is available from the all apps menu and the notification panel.

Swipe up from the bottom of the Home screen, and then tap **Settings** ②.

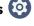

Swipe down from the top of the Home screen, and then select **5**(2).

## **About the Structure of the Settings App**

OR

Use this section to learn about the structure of the Settings app so you can find parameters quickly. A search field appears at the top of the screen when you open the Settings app to help you locate settings quickly.

#### **Network & Internet**

In the Settings app, select **Network & Internet** to access the following settings.

| Setting       | Description                                                                                                    |  |
|---------------|----------------------------------------------------------------------------------------------------|--|
| Wi-Fi         | Turn Wi-Fi radio On or Off.                                                                                                    |  |
|               | Lists available Wi-Fi networks in range and the connection status when the radio is turned on.                                                                                                 |  |
|               | Add a network Wi-Fi connection and view saved networks.                                                                                                    |  |
|               | Tap <b>Wi-Fi preferences</b> to access advanced Wi-Fi options, view MAC and IP address information, access Honeywell Wi-Fi settings (see page 58), and import and export Wi-Fi configurations. |  |
|               | Lists Wi-Fl data usage                                                                                                    |  |
| Airplane mode | Turn Airplane mode On or Off.                                                                                                    |  |
| Ethernet      | Turn Ethernet connection On and Off.                                                                                                    |  |
|               | View last Ethernet connection information.                                                                                                    |  |
| Data Saver    | Turn the Data saver feature On or Off. Specify which apps can use unrestricted data.                                                                                                    |  |
| VPN           | Set the password parameters for a virtual private network (VPN) connection.                                                                                                    |  |
| Private DNS   | Select Private DNS Mode.                                                                                                    |  |

#### **Connected devices**

In the Settings app, select **Connected devices** to view current connected devices and to access the following settings.

| Setting           | Description                                                                                   |  |
|-------------------|-----------------------------------------------------------------------------------------------|--|
| Pair new device   | Connect to a Bluetooth Device.                                                                |  |
|                   | Lists Bluetooth enabled devices in range.                                                     |  |
|                   | View and rename the computer.                                                                 |  |
| USB               | Select the type of communication:                                                             |  |
|                   | File Transfer                                                                                 |  |
|                   | USB tethering                                                                                 |  |
|                   | • MIDI                                                                                        |  |
|                   | • PTP                                                                                         |  |
|                   | No data transfer                                                                              |  |
|                   | <b>Note:</b> This setting only appears when the unit is connected via USB.                    |  |
| Previously        | View previously connected devices.                                                            |  |
| connected devices | <b>Note:</b> This setting only appears once the computer has been paired with another device. |  |

| Setting            | Description                                                                                                    |  |
|--------------------|----------------------------------------------------------------------------------------------------|--|
| Connection Prefere | nces                                                                                                    |  |
| Bluetooth          | Turn the Bluetooth radio On or Off.                                                                                                    |  |
|                    | Lists Bluetooth enabled devices in range when the radio is turned On.                                                                                          |  |
|                    | Connect to a Bluetooth Device.                                                                                                    |  |
|                    | View and rename the computer.                                                                                                    |  |
|                    | View the computer Bluetooth address.                                                                                                    |  |
| NFC                | Turn Near Field Communication (NFC) On or Off. When the NFC radio is enabled, data exchanges are allowed when the computer touches another NFC enabled device. |  |
| Cast               | Set up a Cast connection. Cast (project) audio and screen content to a secondary device such as a television.                                                  |  |
| Printing           | Set up a printer connection with the CW45. Connection options include cloud print services, Wi-Fi printing via a router or printing via NFC.                   |  |
| Chromebook         | Set up connection from the mobile computer to a Chromebook.                                                                                                    |  |
| Nearby Share       | Set up file sharing with nearby devices. The device location setting needs to be turned on for Bluetooth and Wi-Fi radios to detect nearby devices.            |  |

#### **Apps**

In the Settings app, select **Apps** to access the following settings.

| Setting            | Description                                                                |
|--------------------|----------------------------------------------------------------------------|
| All apps           | View a list of installed apps on the computer and system services running. |
| Default apps       | View and manage default app use.                                           |
| Screen time        | Shows Screen time, Notifications received, Times opened.                   |
|                    | Set app timers.                                                            |
| Unused apps        | View and manage apps that are unused for over three months.                |
| Special app access | Manage apps with special unrestricted access.                              |

#### **Notifications**

In the Settings app, select **Notifications** to access the following settings.

| Setting                 | Description                                                           |
|-------------------------|-----------------------------------------------------------------------|
| Manage                  |                                                                       |
| App settings            | Set rules for notifications.                                          |
| Notification<br>history | View recent and snoozed notifications.                                |
| Conversation            |                                                                       |
| Conversations           | View conversations marked as a priority.                              |
| Bubbles                 | Allow conversations to appear as floating icons on top of other apps. |

| Setting                                   | Description                                                                                                    |
|-------------------------------------------|----------------------------------------------------------------------------------------------------|
| Privacy                                   |                                                                                                    |
| Device & app<br>notifications             | Control which apps and devices can read notifications.                                                                                                    |
| Notifications on lock screen              | Manage how notifications appear on the lock screen.                                                                                                    |
| General                                   |                                                                                                    |
| Do Not Disturb                            | Select to set which notifications to let through when you have Do Not Disturb turned On and when you want to be left alone.                                 |
| Hide silent<br>notifications in<br>status | Turn On to prevent silent notifications from appearing in the status bar. Silent notifications are notifications that do not use a visual or audible alert. |
| Allow notification snoozing               | Turn On to enable the ability to snooze a notification by tapping the alarm clock icon at the bottom of a notification.                                     |
| Notification dot on app icon              | Turn On to display a notification dot on an app icon when the app generates a notification.                                                                 |
| Blink light                               | Turn On to enable the notification LED to blink for notifications.                                                                                          |
| Enhanced notifications                    | Turn On to organize notifications and enable notifications to provide suggested actions and replies.                                                        |

#### **Battery**

In the Settings app, select **Battery** to view battery status, use statistics and adjust features that conserve battery charge.

| Setting            | Description                                                                                                    |
|--------------------|----------------------------------------------------------------------------------------------------|
| Battery            | View current battery charge or charging status.                                                                                                    |
| Battery usage      | View battery usage since the battery was fully charged.                                                                                                    |
| Battery Saver      | Turn the Battery saver feature On or Off manually.                                                                                                    |
|                    | Set a schedule, based on the battery charge percentage (%) remaining that automatically activates the Battery saver feature. Use the slider to set the battery percentage level. Slider adjusts from 5% to 7% and is only available once schedule is selected. |
|                    | When charging, set the battery saver feature to turn Off when the battery reaches 90%. Default setting.                                                                                                    |
| Battery Manager    | Turn the Battery Manager On or Off. Battery manager detects when apps drain the battery.                                                                                                    |
| Battery percentage | Set to show or do not show battery percentage in status bar.                                                                                                    |

#### **Storage**

In the Settings app, select **Storage** to view statistics on available and used storage space on the device and on any portable storage cards installed.

#### Sound

In the Settings app, select **Sound** to modify the audio and sound settings. To learn more, see Audio Settings on page 14.

#### **Display**

In the Settings app, select **Display** to access the following settings.

| Setting                | Description                                                                                                    |  |
|------------------------|----------------------------------------------------------------------------------------------------|--|
| Brightness             |                                                                                                    |  |
| Brightness level       | Set the Brightness level manually if Adaptive brightness feature is turned Off.                                                                                                    |  |
| Adaptive<br>brightness | Set how the screen in sleep mode responds when new notifications are received (e.g., wake or do not wake).                                                                                                    |  |
| Lock display           |                                                                                                    |  |
| Lock screen            | Select what to show on the lock screen and when to display new notifications.                                                                                                    |  |
| Screen timeout         | Set the inactivity time limit before the unit automatically turns off the screen to save battery power (seconds or minutes).                                                                                                    |  |
| Appearance             |                                                                                                    |  |
| Dark theme             | Enable dark mode to switch app backgrounds to a black color.                                                                                                    |  |
| Font size              | Set the default on-screen text size.                                                                                                    |  |
| Display size           | Set the default size of items on your screen.                                                                                                    |  |
| Color                  |                                                                                                    |  |
| Night Light            | Activate the Night light feature to adjust the screen tint to a light amber for easier viewing and reading in dim light or for the hours you use the device before going to sleep. Set the feature to stay on or define a schedule to turn the feature On/Off. You can manually adjust the intensity of the amber hue once the feature is activated. |  |
| Colors                 | Adjust the screen color settings (e.g., Natural, Boosted, Adaptive).                                                                                                    |  |
| Other display contro   | Other display controls                                                                                                    |  |
| Auto-rotate screen     | Set the screen to switch from portrait to landscape when the unit is rotated, such as when the computer is placed in a charging or communication base. When this setting is Off the screen does not automatically rotate.                                                                                                    |  |
| Screen saver           | Set the default screen saver as well as when to display it. Tap <b>Settings</b> to select screen saver style or to turn Night mode on.                                                                                                    |  |
| QColor                 | Demo of Qualcomm display technology.                                                                                                    |  |

#### Wallpaper

In the Settings app, select **Wallpaper** to manage background images on the Home and lock screens.

#### **Accessibility**

In the Settings app, select **Accessibility** to access screen readers, display settings, interaction controls, and audio & on-screen text features to improve accessibility levels.

| Setting         | Description                                                                       |
|-----------------|-----------------------------------------------------------------------------------|
| Screen Readers  |                                                                                   |
| Select to Speak | When turned on, you can tap specific items on the screen to hear them read aloud. |

| Setting              | Description                                                                                                    |
|----------------------|----------------------------------------------------------------------------------------------------|
| TalkBack             | When turned On, the feature provides spoken feedback so you can use the computer without always looking at the screen. TalkBack describes your actions and tells you about alerts and notifications              |
| Display              |                                                                                                    |
| Text and display     | Configure display features that may aid visual accessibility levels.                                                                                                    |
|                      | Adjust Font size                                                                                                    |
|                      | Adjust Display size                                                                                                    |
|                      | Turn Dark theme On/Off                                                                                                    |
|                      | <ul> <li>Turn the Magnification feature On/Off</li> </ul>                                                                                                    |
|                      | Set Color correction                                                                                                    |
|                      | Turn Color inversion On/Off                                                                                                    |
|                      | Turn Large mouse pointer On/Off                                                                                                    |
|                      | Turn Remove Animations On/Off                                                                                                    |
| Extra dim            | Turn On to dim the screen beyond the minimum brightness level.                                                                                                    |
| Dark theme           | Turn dark theme On/Off and set a schedule.                                                                                                    |
| Magnification        | Manage options to quickly zoom the screen to make content larger.                                                                                                    |
| Interaction controls |                                                                                                    |
| Accessibility Menu   | Turn the Accessibility Menu button On or Off. The Accessibility Menu is a large on-screen menu you can use to control your device. Use the Accessibility shortcuts setting to select Accessibility Menu options. |
| Switch Access        | Use a switch or keyboard to control your device.                                                                                                    |
| Timing controls      | Manage timing options for actions.                                                                                                    |
|                      | Adjust the Touch & hold delay.                                                                                                    |
|                      | Time to take action (Accessibility timeout).                                                                                                    |
|                      | Set the Autoclick delay (dwell timing) to automatically click after<br>the pointer stops moving.                                                                                                    |
| System controls      | Set interaction controls that may aid physical accessibility levels.                                                                                                    |
|                      | <ul> <li>Set System navigation (Gesture navigation or 3-button<br/>navigation).</li> </ul>                                                                                                    |
|                      | Turn Auto-rotate screen On/Off.                                                                                                    |
| Vibration & haptic   | Manage options for vibration features.                                                                                                    |
| strength             | Turn Ring vibration On/Off.                                                                                                    |
|                      | Turn Notification vibration On/Off.                                                                                                    |
|                      | Turn Touch vibration On/Off.                                                                                                    |
| Captions             |                                                                                                    |
| Caption preferences  | Turn the Show captions feature On/Off and manage options for captions.                                                                                                    |
| Audio                | •                                                                                                    |
| Audio adjustment     | Manage audio options.                                                                                                    |
| •                    | Turn Mono audio On/Off.                                                                                                    |
|                      | Set Audio balance if using headphones or hearing aids.                                                                                                    |

| Setting                 | Description                                                                                           |
|-------------------------|----------------------------------------------------------------------------------------------------|
| General                 |                                                                                                    |
| Accessibility shortcuts | Manage the Accessibility button, which provides a shortcut for accessibility options from any screen. |
| Text-to-speech output   | Select and configure the preferred TTS, set language, speech rate and pitch of synthesized voice.     |

#### **Security**

In the Settings app, select **Security** to view latest Security scan results, security updates and phone encryption status. Access additional settings related to device security.

| Setting                  | Description                                                                                                    |
|--------------------------|----------------------------------------------------------------------------------------------------|
| Google Play Protect      | Manually initiate a scan of the apps on the device to check for problems.                                                                                                    |
| Security update          | Displays the last date security was updated on the device.                                                                                                    |
| Find My Device           | Allows users to locate, ring, or wipe a device remotely.                                                                                                    |
| Device security          |                                                                                                    |
| Screen lock              | Activate and configure a screen lock (i.e., None, Swipe, Pattern, Pin, Password).                                                                                                    |
| Face Unlock              | Set up the face unlock feature.                                                                                                    |
| Smart Lock               | Define safe conditions or locations where your phone will stay unlocked (e.g. On-body, Trusted places, Trusted devices, Voice Match).                                                  |
| Device admin apps        | Manage administrator privileges.                                                                                                    |
| Encryption & credentials | View encryption status and manage trusted credentials (e.g., view, install, clear, and edit).                                                                                          |
| Trust agents             | View and enable/disable trusted agent apps such as Smart Lock by Google on the device. Trusted agents bypass security based on set parameters.                                         |
| App pinning              | Enable or disable the screen pinning feature. When enabled you can pin the device screen to a recently used app where it stays until you unpin the app via the security method chosen. |

#### **Privacy**

In the Settings app, select **Privacy** to define privacy settings for the device.

| Setting                      | Description                                                                                                    |
|------------------------------|----------------------------------------------------------------------------------------------------|
| Privacy dashboard            | Show which apps have recently used permissions.                                                                          |
| Permission<br>manager        | Define which apps have access to features on the device, such as the camera or microphone.                               |
| Camera access                | Enable or disable app access to the camera.                                                                              |
| Microphone access            | Enable or disable app access to the microphone. If set to Off, microphone access is still available for emergency calls. |
| Show passwords               | Briefly displays the characters in a password as you type before hiding them.                                            |
| Notifications on lock screen | Select whether or not to show all notification content on the lock screen.                                               |

| Setting                      | Description                                                                                                    |
|------------------------------|----------------------------------------------------------------------------------------------------|
| Show clipboard access        | Display a message when an app accesses clipboard content such as text or images you have copied.                                                |
| Autofill service from Google | Automatically fill fields using saved data from your Google account.                                                                            |
| Google location history      | Enable or disable location history and manage or delete activity. A Google account must be associated with the device to use this feature.      |
| Activity controls            | Choose what type of activities are saved in your Google account. A Google account must be associated with the device to use this feature.       |
| Ads                          | Opt in or out of ad personalization features. When this is On, ads are personalized with the activity and information from your Google Account. |
| Usage & diagnostics          | Automatically send diagnostic, device, and app usage data to Google. By default, this setting is turned Off.                                    |

#### Location

In the Settings app, select **Location** to define which apps have access to the device's location.

| Setting                          | Description                                                                                                    |
|----------------------------------|----------------------------------------------------------------------------------------------------|
| Use location                     | Turn location services (Google and GPS satellite data) On or Off. Set location mode accuracy and view location request history.                            |
| Recent access                    | Lists apps that recently requested location information.                                                                                                   |
| App location permissions         | View and manage app-level location service permissions.                                                                                                    |
| Location services                | Enable or disable emergency and Google location services as well as wi-fi and Bluetooth scanning.                                                          |
| Emergency<br>Location<br>Service | Allows the device to automatically send its location to emergency locations.                                                                               |
| Google<br>Location<br>Accuracy   | Improves location accuracy by using Wi-Fi, mobile networks, and sensors to help estimate the device location.                                              |
| Google<br>Location<br>History    | Allows the device to report Location History to Google. A Google account must be associated with the device to use this feature.                           |
| Wi-Fi scanning                   | Turn Wi-Fi scanning On or Off. When enabled system apps and services are allowed to detect Wi-Fi networks at any time to improve location services.        |
| Bluetooth<br>scanning            | Turn Bluetooth scanning On or Off. When enabled system apps and services are allowed to detect Bluetooth devices at any time to improve location services. |

#### Safety & emergency

In the Settings app, select **Safety & emergency** to manage options for sending and receiving information in an emergency.

| Setting               | Description                                                         |
|-----------------------|---------------------------------------------------------------------|
| Emergency information | Enter medical and contact information to aid first responders in an |
|                       | emergency.                                                          |

| Setting                       | Description                                                                                          |
|-------------------------------|----------------------------------------------------------------------------------------------------|
| Emergency SOS                 | When turned On, you can press the <b>Power</b> button five times to call for help or sound an alarm. |
| Emergency Location<br>Service | Allows the device to automatically send its location to emergency locations.                         |

### **Honeywell Settings**

In the Settings app, select **Honeywell Settings** to access the following settings.

| Setting                    | Description                                                                                                    |
|----------------------------|----------------------------------------------------------------------------------------------------|
| Battery LED                | Configures the battery LED behavior. To learn more, see Change the Battery Status LED Behavior on page 8.                                                                                                    |
| Battery Optimizer          | View battery status and app usage information.                                                                                                    |
|                            | Tap <b>Optimize Battery</b> to create and enable or disable a battery optimization profile that implements a group of settings to conserve power.                                                                                                    |
|                            | Options include:                                                                                                    |
|                            | None     When selected, no battery optimization profile is active.                                                                                                    |
|                            | Energy Saver     This pre-defined profile implements UI settings that optimize battery conservation.                                                                                                    |
|                            | Custom Profile     Tap to create a custom battery profile that balances your application needs with energy saving settings. You can turn location services on or Off, configure sound and vibration options, modify brightness and timeout display options, turn UI transition animations on or off and background services on or off. |
| Digital Scan<br>Button     | Enable and configure the optional digital scan button. To learn more, see About the Optional Digital Scan Button on page 37.                                                                                                    |
| Honeywell Power<br>Setting | Turn Unattended Mode On/Off. When Unattended Mode is On, healthcare apps will continue to notify clinicians of critical communication, even though the unit appears to be in sleep mode.                                                                                                    |
| HXLogger                   | The HXLogger is an advanced diagnostic log service that provides a basic log service, plug-ins for modified log services, and a log manager.                                                                                                    |
|                            | Tap <b>HXLogger</b> to turn the basic log service On/Off. When enabled the service records app and system diagnostic troubleshooting information into four basic log files: main log file, radio log, event log, and kernel dynamic log.                                                                                               |
|                            | Tap <b>Kernel dynamic log</b> to toggle feature On or Off and to set the Input file name and Input function name. This log is typically used by advanced software application developers.                                                                                                    |
|                            | Tap <b>Plugin</b> to view and enable additional log services and custom plugins.                                                                                                    |
|                            | Tap <b>Manager</b> , to change the default log path, delete logs or upload logs for technical support troubleshooting.                                                                                                    |
|                            | Select the more icon to Select the max bootset count or to manually Sync Log.                                                                                                    |

| Setting                 | Description                                                                                                    |
|-------------------------|----------------------------------------------------------------------------------------------------|
| Key WakeUp              | Set the buttons you want to use to wake the computer from sleep mode. Options include: Left Scan, Right Scan, Volume Up, Volume Down. By default the Left and Right Scan buttons are enabled for wake up.                                                                                                    |
| Keyremap                | Change (remap) a button or key function. To learn more, see Remap a Button on page 19.                                                                                                    |
| Provisioning Mode       | Enable or disable unrestricted installation of applications, certificates, configuration files, and licenses. Provisioning mode is turned off by default. To learn more About Provisioning Mode, see page 67.                                                                                                    |
| Scanning                | Configure the computer imager. To learn more, see Change the Scanner Settings on page 30.                                                                                                    |
| Smart Sensor            | Configures the integrated motion detection sensors for advanced power management. Options include: Keep awake on motion, Wake on motion, Face down suspend, and Raise wrist wake up. When Raise wrist wake up is enabled, use the Raise wrist wake up settings to configure sensitivity and specify which arm the device will be worn on.                 |
| Staging Hub<br>Agent    | Use this agent and settings to connect the computer to the Honeywell Staging Hub Foundation software platform; a centralized software platform IT integrators and administrators can use as a solution for managing, monitoring and deploying Honeywell devices in a connected workspace environment.                                                     |
| Touch Screen<br>Profile | Optimize screen interactions by selecting a touch screen profile designed specifically for your use case.                                                                                                    |
| Voice Wedge             | Voice-to-text conversion tool that can be triggered by a specified start word or key press event. Voice Wedge can be configured to take effect globally or only for an associated application.                                                                                                    |
| Web Applications        | Enables access for the Honeywell Mobility SDK for Web apps and port selection.                                                                                                    |
| Wi-Fi Staging           | Use the Honeywell Wi-Fi Staging app to quickly set up new devices by configuring one device and using it to stage others. Wi-Fi Staging can also be used to enroll devices in a Mobile Device Management (MDM) system by connecting units to a specified network and downloading and installing the specified MDM client app. To learn more, see page 68. |

#### **Passwords & accounts**

In the Settings app, select **Passwords & accounts** to access the following settings.

| Setting                     | Description                                                                                              |
|-----------------------------|----------------------------------------------------------------------------------------------------|
| Passwords                   | Manage saved passwords.                                                                                  |
| Autofill service            | Manage password management services.                                                                     |
| Add account                 | Select to add and manage Corporate or Email account on the computer.                                     |
| Automatically sync app data | Turn auto-sync On or Off for accounts. Turning the feature On allows apps to refresh data automatically. |

#### Digital Wellbeing & parental controls

In the Settings app, select **Digital Wellbeing & parental controls** to access digital wellbeing tools. See <a href="https://wellbeing.google/">https://wellbeing.google/</a>.

### Google

In the Settings app, select **Google** to set up and manage your Google accounts and services.

#### **System**

In the Settings app, select **System** to access the following settings.

| Setting                    | Description                                                                                                    |
|----------------------------|----------------------------------------------------------------------------------------------------|
| Language & input           | Set the active language.                                                                                                    |
|                            | Set and manage Virtual and Physical Keyboard input methods.                                                                                                    |
|                            | Configure auto-typing features such as capitalization, punctuation, spell check, and the personal dictionary.                                                                                                    |
|                            | Adjusts the pointer speed.                                                                                                    |
|                            | Set text-to-speech output.                                                                                                    |
| Gestures                   | Turn Jump to Camera On/Off.                                                                                                    |
|                            | Turn Swipe Up on Home Button On/Off.                                                                                                    |
|                            | Set the Prevent ringing option. Options: Vibrate, Mute, Do Nothing.                                                                                                    |
| Date & time                | Configure all date and time settings. See page 23.                                                                                                    |
| Scheduled power on and off | Set a schedule to power the computer On or Off.                                                                                                    |
| Backup                     | Turn the Google Drive backup feature On or Off. When enabled, phone data (e.g., apps, apps data, call history, contacts, device settings, SMS, Wi-Fi passwords and permissions) is automatically backed up to the Google Drive.                          |
| Multiple Users             | Modify the owner profile name and add profiles for other people who use the computer.                                                                                                    |
|                            | Activate a different user profile.                                                                                                    |
|                            | Enable or disable allowing users to be added from the lock screen.                                                                                                    |
| Developer options          | Enable developer-specific options such as USB debugging and SD card protection.                                                                                                    |
|                            | This option only appears under System settings if you enable the feature. To learn more, see Unlock Developer Options on page 27.                                                                                                    |
| Reset Option               | Select from the following reset options:                                                                                                    |
|                            | <ul> <li>Reset Wi-Fi, Mobile &amp; Bluetooth. Use to reset all network settings,<br/>including Wi-Fi, Mobile data and Bluetooth.</li> </ul>                                                                                                    |
|                            | <ul> <li>Reset app preferences. Use to reset app preference back to defaults.         This includes apps you disabled, notification changes, default app actions set, background data restrictions for apps and permission restrictions.     </li> </ul> |
|                            | <ul> <li>Enterprise data reset. To learn more, see About an Enterprise Data<br/>Reset on page 79.</li> </ul>                                                                                                    |
|                            | Erase all data (factory reset). To learn more, see About a Full Factory Reset on page 80.                                                                                                    |

#### **About Phone**

In the Settings app, select **About phone** to access the following information.

| Setting                    | Description                                                                         |
|----------------------------|-------------------------------------------------------------------------------------|
| Device name                | A nickname to identify the device. To change, tap Device name and enter a new name. |
| Legal & regulatory         |                                                                                     |
| Legal information          | Provides links to third-party licenses and other legal information.                 |
| Compliance information     | Displays certification and compliance information.                                  |
| Device details             |                                                                                     |
| Model                      | Displays the model number, serial number, and hardware version of the device.       |
| Android version            | The version of Android on the device. Tap to view additional details.               |
| Device identifier          |                                                                                     |
| Asset number               | Asset tag assigned to the device.                                                   |
| IP address                 | IP address associated with the device.                                              |
| Wi-Fi MAC<br>address       | Wi-Fi Mac address associated with the device.                                       |
| Bluetooth address          | Bluetooth address associated with the device.                                       |
| Up time                    | Time the device has been running since powering on or restarting.                   |
| Software component version | Select to view software component version list.                                     |
| Build number               | Kernel number installed.                                                            |

## **About Network Communications**

You can easily add the mobile computer to your wireless or wired network. Connect the CW45 to your computer using:

- 802.11 a/b/g/n/ac/ax radio communication technology
- Ethernet communication technology
- Bluetooth communication technology
- USB communication technology

## **Connect to a Wi-Fi Network**

The computer contains an 802.11 a/b/g/n/ac/ax radio to transfer data using wireless communications. Before you connect to a Wi-Fi network, you need to know about your network security protocol and its required credentials.

By default, the 802.11 radio is disabled.

- 1. Swipe up from the bottom of the Home screen to access all apps.
- 2. Tap Settings (2) > Network & internet > Wi-Fi.
- 3. Tap the toggle button to turn the Wi-Fi radio **On**. A list of discovered networks appears.
- 4. On the list, tap a network name to initiate a connection.

To add a network if it does not appear on the list:

- Navigate to the end of the discovered network list, and then tap Add network.
- b. Type the Wi-Fi network name (SSID).
- c. Choose a security protocol and add any required information.
- d. Tap Save.
- 5. Enter any required information if the network is secured (e.g., password, key or certificate name).
- 6. Tap Connect.

Once you connect to a saved Wi-Fi network:

- Tap the network name on the list to view details (e.g., status, signal strength, speed, frequency, security type). Select **Cancel** to close details screen.
- The computer automatically connects to the same network when the network is in range and the Wi-Fi radio is turned on.
- To remove a network from your saved list, tap and hold the network name and select **Forget**. You can do this for networks you no longer use.
- To view a list of only your saved networks, tap Saved networks.

## **Configure Proxy Settings for a Wi-Fi Network**

If you need to connect to network resources through a proxy server, you can configure settings for the proxy server for each Wi-Fi network you add. By default, the Wi-Fi networks you add are not configured to connect through a proxy server.

**Note:** Proxy settings apply only to the Wi-Fi network you modify. You must change proxy settings for each network requiring a proxy server.

- 1. Swipe up from the bottom of the Home screen to access all apps.
- 2. Tap **Settings** > **Network & internet** > **Wi-Fi**. The list of available Wi-Fi networks appears.
- 3. Tap the edit icon /.
- 4. Tap Advanced options.
- 5. Under Proxy, select Manual.

- 6. Enter the proxy settings for the network.
- 7. Tap Save.

#### **Disable Wi-Fi Notifications**

By default, when Wi-Fi is enabled, you receive notifications in the Status bar when the computer discovers a wireless network. You can disable these notifications.

- 1. Swipe up from the bottom of the Home screen to access all apps.
- 2. Tap **Settings** On. **Network & internet** > **Wi-Fi** . Verify the Wi-Fi radio is turned On.
- 3. Tap Wi-Fi preferences.
- 4. Tap Notify for public networks to toggle the setting On or Off.

## **Honeywell Wi-Fi Settings**

To access Wi-Fi preference settings for advanced configuration of the wireless 802.11 radio in the mobile computer:

- 1. Swipe up from the bottom of the Home screen to access all apps.
- 2. Tap Settings (2) > Network & internet. > Wi-Fi.
- 3. Tap Wi-Fi preferences.
- 4. Tap Honeywell Wi-Fi Settings.
- 5. Tap a setting to enable or disable the option or to access additional parameters that configure the Wi-Fi radio.

## **Connect to an Ethernet Network**

To connect the computer to an Ethernet network, you need an Ethernet Home Base.

- 1. Make sure the base is connected to your Ethernet network.
- 2. Place the computer in the base.
- 3. Swipe up from the bottom of the Home screen to access all apps.
- 4. Tap **Settings** > **Network & internet** > **Ethernet**. The Ethernet setting is turned **On** by default.
- 5. Tap **Ethernet**.

The Ethernet connection screen shows the current Ethernet connection. By default, the computer assumes a DHCP connection, and that your network has assigned an IP address automatically. If DHCP is working, the Ethernet base should indicate that communication with the network is occurring.

- 6. (Optional) To assign a static IP address.
  - a. Tap **DHCP** and then select **Static** from the list.
  - b. Enter the required network information, and then tap **Apply**.
- 7. Tap **Save**.

### **How to Connect to Virtual Private Networks**

The computer supports connecting to virtual private networks (VPNs). This section describes how to add and connect to VPNs. To configure VPN access, you must obtain details from your network administrator. You view and change VPN settings in the Settings app.

**Note:** Before you can add or connect to a VPN, you must enable a screen lock method.

#### Add a VPN

Before you can connect to a VPN, you must create a VPN profile.

- 1. Swipe up from the bottom of the Home screen to access all apps.
- 2. Tap Settings ( > Network & internet > VPN.
- 3. Tap + to add a new VPN profile.
- 4. Enter the required information for the VPN connection. If needed, swipe up on the screen to access all the required information fields.
- 5. Tap **Save**. The VPN name appears in the VPN list.

#### Connect to a VPN

Once a VPN profile is created, you can connect to the VPN at any time.

- 1. Swipe up from the bottom of the Home screen to access all apps.
- 2. Tap Settings (2) > Network & internet > VPN.
- 3. Tap the name of the VPN in the list.
- 4. Enter any necessary credentials when prompted.
- 5. Tap Connect.

A • appears in the status bar and a notification is received. To disconnect from the VPN, tap the notification.

#### **Edit VPN Information**

Editing an existing VPN profile is done from the VPN screen.

- 1. Swipe up from the bottom of the Home screen to access all apps.
- 2. Tap Settings ( > Network & Internet > VPN.
- 3. Tap and hold the name of the VPN in the list.
- 4. Tap **t** to the right of the VPN profile you want to edit.
- 5. Edit the VPN settings as necessary.
- 6. When you are done, tap Save.

## **About Wireless Security**

The computer provides these security solutions for your wireless network:

- Wi-Fi Protected Access 2 (WPA2™)
- Wi-Fi Protected Access (WPA)
- 802.1x

Honeywell recommends WPA2 security with PSK (Personal) or 802.1x (Enterprise) key management.

Before you set security, you need to enable the radio, set the date, and set the SSID on your computer. To use 802.1x security, you need to load a root certificate on your computer. To use transport layer security (TLS) with 802.1x security, you also need to load a user certificate.

Use the Settings app to access and configure all wireless security settings.

## **About Certificates**

You can use digital certificates to identify the computer for network access or authentication to servers. To use a certificate to identify your device, you must install it in the trusted credential storage on the computer.

Android supports DER-encoded X.509 certificates saved in files with a .crt or .cer file extension. To install a valid certificate with a .der or other extension, you must change the extension to .crt or .cer to install it.

Android also supports X.509 certificates saved in PKCS#12 key store files with a .p12 or .pfx extension. To install a valid key store file with another extension, you must change the extension to .p12 or .pfx to install it. When you install a certificate from a PKCS#12 key store, Android also installs any accompanying private key or certificate authority certificates.

#### **Load a Certificate**

To use a certificate, you must install it in the trusted credential storage on the computer.

**Note:** Apps such as email and browsers that support certificates allow you to install certificates directly from within the app. For more information, see the help that comes with the app.

- 1. Copy the certificate or key store from your PC to the mobile computer.
- 2. Swipe up from the bottom of the Home screen to access all apps.
- 3. Tap Settings ( ) > Security > Encryption & credentials.
- 4. Tap Install certificate.
- 5. Select either CA certificate, VPN and app user certificate or Wi-Fi certificate.
- 6. Tap the Menu icon  $\equiv$ , and then navigate to the location where you saved the certificate.
- 7. Tap the certificate or key store to install it. If prompted, enter the key store password and tap **OK**.
- 8. Enter a name for the certificate and tap **OK**.

#### **Disable or Remove Certificates**

If a user or system certificate is compromised, or your organization chooses not to trust it, you can disable or remove the certificate.

- 1. Swipe up from the bottom of the Home screen to access all apps.
- 2. Tap Settings ( ) > Security > Encryption & credentials.
- 3. Tap Trusted Credentials.

The trusted credentials screen has two tabs:

- **System** shows Certificate Authorities (CA) certificates permanently installed on the computer. They can only be disabled.
- **User** shows CA certificates you have installed yourself. You can remove these certificates.
- 4. Tap the name of the certificate that you want to disable or remove. The Security certificate screen appears.
- 5. Scroll to the bottom of the screen and tap **Disable** (for System certificates) or **Remove** (for User certificates).
- 6. Tap **OK**.

**Note:** You can enable a disabled System certificate but if you remove a User certificate, you must install it again to enable it.

## **About Bluetooth Communications**

Your mobile computer is equipped to communicate with other devices using Bluetooth technology. The Bluetooth radio must be turned on to discover, pair and connect to other devices using Bluetooth wireless technology. System bar icons indicate Bluetooth radio status.

## **Connect a Bluetooth Device**

To connect to a Bluetooth device, you must turn on the Bluetooth radio and then select the device from a list of discovered devices.

- 1. Swipe up from the bottom of the Home screen to access all apps.
- 2. Tap Settings O > Connected devices.
- 3. Tap + Pair new device. A list of Bluetooth devices appears.
- 4. Select a device on the list to initiate a pairing request.
- 5. When the pairing request message appears:
  - Verify the pairing PIN is the same on both devices, and then tap Pair.

OR

• If the pairing request requires a PIN, enter the **PIN**, and then tap **Pair**.

When the device is successfully paired with the computer, the device name appears under Previously Connected Devices.

6. (Optional) Once paired to a device, you can connect manually to the device. Tap the device under Paired devices. The word "Connecting" appears under the paired device name. When a connection is established, the device appears under Other Devices.

**Note:** To delete a paired device, tap next to the name of the paired device and then tap **Forget**.

## Rename the Computer and View File History

You can change the name of the computer to make it easier to identify when pairing with other Bluetooth enabled devices and view statistics about received files.

- 1. Swipe up from the bottom of the Home screen to access all apps.
- 2. Tap Settings ( ) > Connected devices > Connection preferences > Bluetooth.
- 3. Tap **Device Name** to change the device name. Type the new name and then tap **Rename**.

## **Rename or Unpair a Paired Device**

You can rename a paired device to make it easier to identify on the list or unpair the device to remove it from the paired list.

- 1. Swipe up from the bottom of the Home screen to access all apps.
- 2. Tap Settings ( > Connected devices > Previously connected devices.
- 3. Tap paired device.
- 4. Take one of the following actions:
  - To rename the device, tap the edit icon, type the new name, and then tap **OK**.
  - To allow HD Audio, Phone calls, Media audio, or Contact Sharing, tap the slider.
  - To unpair the device, tap Forget.

## **About the Scanner Edge App**

Your mobile computer is equipped to communicate with scanners using Bluetooth technology through the Scanner Edge app. The Bluetooth radio must be turned on. System bar icons indicate Bluetooth radio status.

To turn on the Bluetooth radio:

- 1. Swipe up from the bottom of the Home screen to access all apps.
- 2. Tap Settings (2) > Connected devices > Connection preferences > Bluetooth.
- 3. If necessary, tap the toggle button to turn the Bluetooth radio **ON**.

#### Connect a Bluetooth Scanner

To connect to a Bluetooth scanner, the Bluetooth radio must be turned on and then scan a pairing barcode with the Bluetooth scanner.

- 1. Swipe up from the bottom of the Home screen to access all apps.
- 3. Tap the menu icon and then tap Pair BT Scanner.
- 4. For Honeywell branded scanners tap **Honeywell** or for Intermec branded scanners tap **Intermec**.
- 5. Scan the **Connect Barcode** displayed on screen.

6. When the scanner is successfully paired with the computer, the scanner name appears under Connected Device.

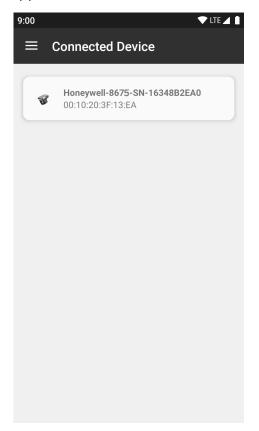

## **Unpair a Paired Scanner**

You can unpair the scanner to remove it from the Connected Device list.

- 1. Swipe up from the bottom of the Home screen to access all apps.
- 3. Tap the menu icon and then tap **Disconnect BT Scanner**.
- 4. Tap **Honeywell** or **Intermec**.
- 5. Scan the **Disconnect Barcode** displayed on screen.

## **About Ethernet and USB Communications**

You can use these optional CW45 series accessories to transmit data to and receive data from another device using an Ethernet or USB cable connection:

• Ethernet Home Base

Accessory documentation is available for download from the CW45 product page at sps.honeywell.com.

For a complete list of compatible accessories for your mobile computer and their part numbers see the CW45 *Accessory Guide* available for download at sps.honeywell.com.

Contact your local sales representative for ordering information.

## **USB Troubleshooting**

- If you have a problem with your workstation computer recognizing the USB device, try downloading and installing the Honeywell-aidc-usb-driver. The driver is part of the Honeywell\_Mobility SDK\_Android software.zip file. To learn where to get the software, see Developer Information on page 67.
- Check to make sure you have enabled the USB for file transfer. To learn more, see Configure USB Connection and Transfer Files on page 15.

# **USB or Bluetooth Tethering for Data Connection Sharing**

You can share your mobile computer data connection with another device through a USB tethering or Bluetooth tethering connection.

## **Minimum requirements for USB Tethering**

- Mobile computer minimum operating system version of Android 9 or later.
- A compatible USB communication accessory and/or cable.

## **Set Up and Connection**

- 1. Connect the devices using a USB accessories and/or cable.
- 2. On the CW45, change the USB Preference settings from **USB Charging** to **USB tethering**. To learn more, see Configure USB Connection and Transfer Files on page 15.
- 3. Tap Settings (2) > Network & internet > Advanced > Hotspot & tethering.
- 4. Select **USB tethering** to initiate the shared data connection.

**Note:** To stop sharing the connection, tap **USB tethering** again to turn Off the feature or disconnect the USB accessory.

## **Minimum requirements for Bluetooth Tethering**

All devices must support Bluetooth communication.

## **Set up and Connection**

- 1. Pair the mobile computer with another Bluetooth enabled device.
- 2. Verify the other device is set to use a network connection using Bluetooth technology.
- 3. Swipe up from the bottom of the Home screen to access all apps.
- 4. Tap Settings (2) > Network & internet > Advanced> Hotspot & tethering.
- 5. Select **Bluetooth tethering** to initiate the shared data connection.

**Note:** To stop sharing the connection, tap **Bluetooth tethering** again to turn Off the feature.

# **About Near Field Communication (NFC)**

NFC technology provides the ability for short-range, wireless data transfer between the CW45 and NFC tags or other NFC enabled devices placed in close proximity to the back of the computer. All CW45 mobile computers support the following modes of operation:

- NFC tag reader/writer mode: The computer reads and/or writes digital information from or to an NFC tag.
- Peer-to-Peer (P2P) mode: The computer uses Bluetooth technology to transfer screen content (e.g., a picture, contact information, Web page URL, or file) between NFC enabled devices.
- NFC card emulation mode: The computer emulates an NFC card (smart card) that an external card reader can access. You can download and install apps for card emulation mode from the Google Play™ store. Some examples include digital wallets (e-wallets) offered by your bank or credit card company and Google Pay™. The app you install determines the type of emulation mode used: Card Emulation with a Secure Element or Host-based Card Emulation. Secure element use is common for financial transactions that require a high level of security in order to provide a secure memory and execution environment for running custom smart card applets and storing your personal information (e.g., account information and credentials).

# **Developer Information**

To download the Honeywell Mobility SDK for Android and EZConfig for Mobility:

- 1. Go to the *Technical Support Downloads Portal* at https://hsmftp.honeywell.com.
- 2. Create an account if you have not already created one. You must login to download the software.
- 3. Install the *Honeywell Download Manager* tool on your workstation (e.g., laptop or desktop computer) prior to trying to download any files.
- 4. Navigate to the software:
  - Honeywell Mobility SDK for Android
     Click on Software > Software and Tools > Developer Library > SDKs for Android.
  - EZConfig for Mobility
     Click on Software > Software and Tools > EZConfig for Mobility.
- 5. Select **Download** next to the software zip file.

# **About Provisioning Mode**

Once you complete the out-of-box initial setup process, Provisioning mode is automatically turned off to improve device security against unwanted modifications to the system.

When Provisioning mode is turned off (disabled):

- Configuration barcodes do not scan and process.
- \honeywell\autoinstall folders are inaccessible.

**Note:** To learn more about network and security for Honeywell mobile computers with Android operating systems, go to <a href="sps.honeywell.com">sps.honeywell.com</a>.

## **Enable or Disable Provisioning Mode**

- 1. Swipe up from the bottom of the Home screen to access all apps.
- 2. Tap Settings O > Honeywell Settings > Provisioning mode.
- 3. Tap the button to toggle the provisioning **On** or **Off**.

# **About Wi-Fi Staging**

You can use the Honeywell Wi-Fi Staging app to quickly set up new devices by configuring one device and using it to stage others. Wi-Fi Staging can also be used to enroll devices in a Mobile Device Management (MDM) system by connecting units to a defined network and downloading and installing the MDM client app.

Once you have set up a configuration in the Wi-Fi Staging app on the server device, Wi-Fi staging uses that device as a hotspot and waits for a client connection. The configuration is distributed to the client device once communication is established between the client and the server device.

## **Staging Devices**

Wi-Fi Staging requires two steps:

- 1. Set up a master device to act as a server (see next section).
- 2. Set up the client device (see Set Up Client Devices on page 71).

#### Set Up a Device as a Server

Wi-Fi Staging provides two kinds of configurations for a master device acting as a server through a hotspot. Setup of the server device differs based on the staging configuration chosen:

- Basic Configs include the most common system settings:
  - System language
  - Bluetooth and NFC
  - System volume
  - Location
  - Network
  - File download
  - Application installation or launch
- Advanced Configs allow you to stage your devices with .xml files

The hotspot on the server device will be named HONEYWELL\_WIFI\_STAGING.

**Note:** We recommend setting up the server before setting up clients. If the server is not created in advance, client setup requires more time and power to scan and search for the hotspot signal.

**Note:** To control bandwidth usage, the server side of Wi-Fi Staging has a maximum limitation of 10 concurrent client connections. If more than 10 client devices attempt to connect to the server device at the same time, staging of some of those clients will be delayed until client connections become available as the staging process progresses.

#### **Basic Configuration**

Basic configuration includes the most common system settings.

- 1. Tap **Settings** > **Honeywell Settings** > **Wi-Fi Staging** to launch the Wi-Fi Staging app on the server device.
- 2. Tap **Basic Configs** to start the configuration wizard.
- 3. Select system languages. Tap + to add a language. At least one language must be selected. Tap **NEXT**.
- 4. Select connection preferences. Enable Bluetooth and/or NFC. They are disabled by default. Tap **NEXT**.
- 5. Select sound preferences. Adjust the default volume for each type of audio by dragging the slider, and then tap **NEXT**.
- 6. Enable the location switch. It is disabled by default. Tap **NEXT**.
- 7. Set up **Network & Internet** connection or tap **SKIP** to proceed to Step 9 if you do not want to set up a network connection.

You would need to set up a Network & Internet connection if you want to register devices to an MDM system or the devices being registered need to use applications that require network access.

If you want to set up devices to connect to a Wi-Fi access point, enter the network information:

- a. Tap Wi-Fi Security and select either OPEN or WPA/WPA2.
- b. Enter the Wi-Fi SSID, and then tap **OK**. This field cannot be left empty.
- c. Enter the Wi-Fi password. The password must be between 8 and 63 characters long. If you select WPA/WPA2, a password is required.
- d. Tap **NEXT**.
- 8. The **Files & Apks** option only appears if you chose to set up Network & internet connections in step 7.

Enter the locations (URLs) of the Files & Apks that you want downloaded.

- The URL should end with the file that you want to download.
   Wi-Fi Staging names the downloaded file with the file name in the URL.
- (Optional) You can include a file's hash in the file name. Wi-Fi Staging supports hash algorithms SH1 and SHA256.
- For security, only Local Area Network URLs are supported.
   Wi-Fi Staging ignores URLs from Wide Area Networks.
- Supported network protocols include HTTP or HTTPS.
- APK files are installed silently and automatically after download.
- 9. **Final Setting**: Select whether you want to reboot the device after staging is complete. You can also specify an action (intent) to launch Android activities.

- 10. Review the items you have configured. If you need to change a setting, tap the Back button to return to the relevant screen.
- 11. Tap **Confirmed, start staging now!** to begin. Wi-Fi Staging starts a hotspot on the server device and waits for clients to connect.
- 12. Proceed to Set Up Client Devices on page 71.

Configurations are distributed to any client that connects to the server device. Once the data transmission finishes successfully, the name and serial number of the configured client is displayed in the Wi-Fi Staging app on the server device and the client device skips the Android setup wizard.

**Note:** If you included a file's hash in Step 8, Wi-Fi Staging will validate that the hash of the file downloaded to a device matches what you specified. If the downloaded file's hash does not match, the file will be removed from the device.

## **Advanced Configuration**

Advanced configuration allows you to stage your devices with one or more .xml files created by EZConfig or Enterprise Provisioner. For more information about generating .xml files, see the *PowerTools User Guide* or *Enterprise Provisioner User Guide*.

**Note:** Advanced Configuration supports .xml files only. Other file types are ignored.

**Note:** Do not change the default names of .xml files. For example, DeviceConfig.xml is acceptable, but DeviceConfig1.xml is not.

- 1. Choose one device to act as the server.
- 2. Tap **Settings** > **Honeywell Settings** > **Wi-Fi Staging** to launch Wi-Fi Staging on the server.
- 3. Tap Advanced Configs.
- 4. Tap **File directory**.
- 5. Specify where on the server device the .xml files to be downloaded are located.
- 6. Tap **NEXT**.
- 7. Choose the files to be applied. Tap **NEXT**.
- 8. Review the files you have selected. If you need to change any files, tap the Back button.
  - Otherwise, tap **Confirmed, start staging now!** to begin. Wi-Fi Staging starts a hotspot on the server device and waits for clients to connect.
- 9. Proceed to Set Up Client Devices on page 71.

#### **Set Up Client Devices**

The Wi-Fi Staging client runs automatically on the initial boot of a new device. However, it must be started manually on existing devices.

#### **New Devices**

This section applies to new, out-of-the box devices only. For existing devices, see Existing Devices.

- 1. Set up a server device (see page 68).
- 2. Place the new devices to be configured within 1 meter (3 feet) of the server device and turn them on. When a new device boots up and begins the setup wizard, it attempts to retrieve configuration from the server device, and a staging progress screen appears.

**Note:** Client devices should be kept on the Android Welcome or setup wizard screen during staging. If you finish the setup wizard manually, the client side of Wi-Fi Staging stops running.

Configurations are distributed to any client that connects to the server device. Once data transmission finishes successfully, the name and serial number of the configured client appears in the Wi-Fi Staging app on the server device, and the client device skips the Android setup wizard.

#### **Existing Devices**

To start the Wi-Fi Staging client on an existing device:

- 1. Set up a server device (see page 68).
- 2. Tap **Settings** > **Honeywell Settings** > **Wi-Fi Staging** to turn on the client device and launch the Wi-Fi Staging app.
- 3. Tap To be Staged.
- 4. A message appears notifying you that the Wi-Fi settings on the client device will be reset as part of the staging process. Tap **OK** to confirm you wish to proceed. Staging begins and a progress screen appears.
- 5. Place the device within 1 meter (3 feet) of the server device and it begins searching the server hotspot for a configuration.

The client device(s) attempt to retrieve the configuration from the server device and displays the staging progress screen. Once the client device receives and applies the configuration successfully, the progress screen is dismissed.

**Note:** To stop the staging process on an existing device, tap the Back button on the client device.

## Log Files

Wi-Fi Staging saves a key process and exception log on the device in the following directory: /sdcard/honeywell/Android/data/com.honeywell.wifistaging/Log/

This directory can be accessed via a file browser on a workstation (e.g., laptop, desk top computer) through a USB file transfer connection with the mobile computer if Provisioning Mode is enabled.

# **About Voice Wedge**

Voice Wedge is a voice-to-text conversion tool that can be triggered by a specified start word or key press event. When Voice Wedge is activated, the mobile device can capture a user's speech and output it as text in a field in the selected app. Voice Wedge can be configured to apply globally across all apps or only for an associated application.

**Note:** Because Voice Wedge is powered by Google speech recognition services, it is only available on Google Mobile Services (GMS) devices.

## **Define Trigger Mode**

You can define either a spoken word or a key press as the trigger to launch Voice Wedge.

- 1. Select Settings (2) > Honeywell Settings > Voice Wedge.
- 2. Tap Trigger Mode.
- 3. Tap **Start Word** to define a voice command as the trigger or **Key** to use a key press.
- 4. If you selected Start Word, tap **Trigger start word** then use the keypad to enter the word. The default trigger start word is "honeywell".
- 5. If you selected Key, tap **Trigger key** then select the key to be mapped. You can either press a button, for example, a scan button, or use a virtual key. Note that when a button or key is selected for Voice Wedge, its original use is no longer active.

## **Associate Applications**

By default, Voice Wedge is associated with all applications. You have the option to associate Voice Wedge with a single app.

- 1. Select Settings ( > Honeywell Settings > Voice Wedge.
- 2. Tap Effective Coverage.
- 3. Tap Single app.

- 4. Tap App package name.
- 5. Use the keyboard to enter the associated package name, for example, "com.android.chrome", then click **OK**.
- 6. To limit Voice Wedge to a specific activity within an app, tap **App activity name** and use the keyboard to enter the activity name, for example, "com.google.android.apps.chrome.Main".

## **Define Key Commands**

Voice Wedge allows you to define some words so that they will be interpreted as commands rather than being displayed as text when you are speaking. When you say one of these words, Voice Wedge will send a key press.

Under **Key command**, select the check box for words that should be used as keys.

- Enter When you say, "enter," an Enter key will be sent.
- Tab When you say, "table," a Tab key will be sent.
- Space When you say, "space," a space key will be sent.

## **Select Data Type**

By default, Voice Wedge enters both alphabetic and numeric characters. You can also choose to input only alpha or numeric characters.

- 1. Select Settings > Honeywell Settings > Voice Wedge.
- 2. Tap Data type.
- 3. Tap the data type to input.

#### Examples:

| Data Type | You say | Voice Wedge inputs |
|-----------|---------|--------------------|
| Any       | abc123  | abc123             |
| Alpha     | abc123  | abc                |
| Numeric   | abc123  | 123                |

## To Use Voice Wedge in an App

Follow these steps to use Voice Wedge in an application on your device. Note that if a specific application is defined in the App Package Name setting, Voice Wedge will only work if you are using that app.

- 1. Select an app on your device.
- 2. Tap a data entry field in the app.

- 3. Say the defined Trigger start word or press the Trigger key. A message indicates, "Waiting for voice input..."
- 4. Speak normally into the device.
  The text will populate the selected field.

#### **CHAPTER**

# 6

# MANAGE AND MAINTAIN THE COMPUTER

Use this chapter to understand how to upgrade software, reset and maintain the computer.

# **About Software Updates and Cyber Security**

Cyber security best practices include keeping your device apps and OS up to date. To help, Honeywell offers maintenance patches, security updates and operating system upgrades through our Honeywell Edge Services.

Availability and cost depend on the following:

- Date of purchase of the device or software app.
- Warranty status.
- Service agreement status (devices) or Maintenance plan status (apps)

To learn more about Honeywell Edge Services, go to https://sps.honeywell.com/us/en/services/productivity/support-services.

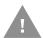

Honeywell recommends routinely checking www.honeywell.com/SPS-cyber-security for critical Cyber Security Notifications and to download the latest Network and Security Guides.

## **Software Downloads**

Product support is available online through the Technical Support Portal.

Software downloads can be accessed through the Technical Support Downloads Portal. You will need to create a login account for portal access. Additional information such as purchase date, service agreement number, maintenance plan number, or software license number may be required for downloads.

- 1. Go to the *Technical Support Downloads Portal* at honeywell.com/PSSsoftware-downloads.
- 2. Create an account if you have not already created one.

- 3. Install the *Honeywell Download Manager* tool on your workstation (e.g., laptop or desktop computer) prior to trying to download any files.
- 4. Locate the app or upgrade you want to download in the Software directory tree.
- 5. Select **Download**. Follow the prompts to download the file.

## **About Transferring Files via USB Connection**

If you plan on using a USB connection to transfer files to the mobile computer, make sure you set the USB connection to allow file transfers. To learn more, see Configure USB Connection and Transfer Files on page 15.

# **Install Software Apps with AutoInstall**

**Important:** The mobile computer must have power for the entire length of the install process or it could become unstable. Do not attempt to remove the battery during the process.

- 1. Swipe up from the bottom of the Home screen to access all apps.
- 2. Tap Settings O > Honeywell Settings > Provisioning mode.
- 3. Tap the toggle button to turn Provisioning mode **On**.
- 4. Save the Android application file (\*.zip or \*.apk) in one of the following folders on the CW45 mobile computer:
  - Internal shared storage\honeywell\autoinstall
    Files saved to this folder for installation do not persist when a Full factory
    reset or Enterprise data reset is performed.
  - IPSM card\honeywell\autoinstall
    Files saved to this folder for installation do not persist when a Full factory
    reset is performed. However, the software does persist if an Enterprise data
    reset is performed.
- 5. Swipe up from the bottom of the Home screen to access all apps.
- 6. Tap AutoInstall Settings of and verify Enable Autoinstall is selected.
- 7. Tap Packages Upgrade from the AutoInstall Settings screen.

If required by the app, the computer may automatically initiate a reboot before starting the installation process. When the installation is finished, a message appears or the unit finishes rebooting and the lock screen appears.

8. Once installation is complete, turn Provisioning mode Off.

**Note:** Some updates do not require the computer to reboot before installation.

# **About the Honeywell Upgrader**

Use the Honeywell Upgrader app (HUpgrader) to check for and install OTA updates, and view the current OTA version installed on the computer.

## **Install OTA Updates**

To use the HUpgrader to install an OTA update file downloaded from the Technical Support Downloads Portal:

- 1. Save the OTA file (\*.zip) the following folder on the CW45 computer:
  - Internal shared storage\Download
- 2. Tap **HUpgrader** O to open the Honeywell Upgrader app.

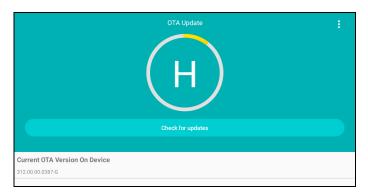

- 3. Tap ; and then tap **Select OTA from storage**.
- 4. Select the storage location (i.e., Internal Storage) where you saved the file.

5. Tap the OTA update file. The computer examines the file, and then starts the installation.

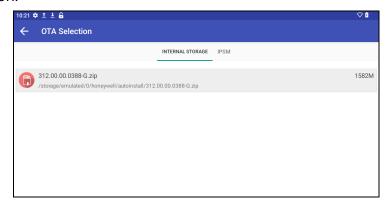

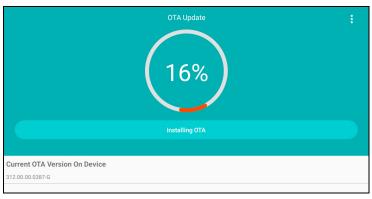

6. Once the installation is complete (100%), select **OK** when prompted to **Reboot** the computer. The computer reboots and finishes the update.

# **Restart (Reboot) the Computer**

You may need to reboot the computer to correct conditions where an application stops responding to the system.

- 1. Save your files and close any open applications.
- 2. Press and hold the **Power** button until the options screen appears.
- 3. Tap Power.
- 4. Tap **Restart**. The computer restarts.

If the touch panel display is unresponsive:

 Press and hold the **Power** button for approximately 8 seconds until the computer reboots.

# **About an Enterprise Data Reset**

You can perform an Enterprise data reset if a Reboot did not improve the condition and all other troubleshooting methods have not resolved the issue. This method provides a clean configuration for troubleshooting by erasing all data from the Internal shared storage location on the computer. Data is not erased from the IPSM Card location.

**Caution:** An Enterprise data reset results in data loss. Only perform this procedure if all other recovery methods have failed. All personal content is erased including, but not limited to emails, pictures, contacts, Google account information, system settings and app settings.

**Note:** This method of recovery may not be available if your system administrator has set policies to prevent the reset use.

## **Before You Begin**

- If you recently reset your Google Account password, wait 24 hours before performing an Enterprise data reset.
- Make sure you have your screen lock password, PIN or pattern if you activated one. You will need this to reset the computer.
- If you have a Google Account, back up your data and settings to your Google Account so you can restore them if needed.
- Connect the computer to an external power source or make sure you have a full battery charge.
- Make sure you have an Internet connection.

## **Enterprise Data Reset the Computer**

- 1. Swipe up from the bottom of the Home screen to access all apps.
- 2. Select Settings ( ) > System > Advanced > Reset options.
- 3. Tap Enterprise data reset.
- 4. Tap Erase all data
- 5. If prompted, type your screen lock security pattern, PIN, or password and tap
- 6. Tap Erase Everything. A message appears informing you an Enterprise data reset is being performed.

# **About a Full Factory Reset**

A full factory reset should only be performed if you have exhausted all other troubleshooting options. This method reverts the computer back to the factory state by erasing all data in Internal shared storage and the IPSM Card storage locations on the computer.

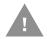

**Caution:** A Full factory reset results in data loss. Perform this procedure only if all other recovery methods have failed and have no other option. All personal content is erased including, but not limited to emails, pictures, contacts, Google account information, system settings and app settings.

**Note:** This method of recovery may not be available if your system administrator has set policies to prevent the reset use.

**Note:** Performing a factory reset will remap the F3 button back to Scan (see page 19).

## **Before You Begin**

- If you added a Google Account to the CW45 computer, make sure you have your Google username and password associated with the computer. If you do not have the username and password, you will not be able to use the computer after the reset. This is a security measure that prevents unauthorized users from using the device if they try a Full factory reset.
- If you did not add a Google Account to the computer, the extra security level is not enabled and you will not need a Google username and password.
- If you recently reset your Google Account password, wait 24 hours before performing a Full factory reset.
- Connect the computer to an external power source or make sure you have a full battery charge.
- Make sure you have an Internet connection.

## **Full Factory Reset the Computer**

- 1. Swipe up from the bottom of the Home screen to access all apps.
- 2. Select Settings ( ) > System > Advanced > Reset options.
- 3. Tap Erase all data (factory reset).
- 4. Tap Erase all data.
- 5. If prompted, type your screen lock security pattern, PIN, or password and tap **NEXT**.
- 6. Tap **Erase all data**. A message appears informing you an Enterprise data reset is being performed.

# Repairs

Repairs and/or upgrades are not to be performed on this product. These services are to be performed only by an authorized service center (see Customer Support on page vii).

## **Maintenance**

Your device provides reliable and efficient operation with a minimum of care. Although specific maintenance is not required, the following sections describe periodic checks to ensure dependable operation.

## **Clean the Computer**

The computer housing, scanner window, camera window and touch screen may be cleaned with a soft cloth dampened with water or a mild detergent-water solution. If a mild detergent solution is used, wipe the computer with a clean cloth dampened only with water to remove any detergent residue.

**Note:** Reading performance may degrade if the scanner window is not clean. If the window is visibly dirty, or if the scanner is not operating well, clean the window.

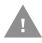

Caution: Do not submerge the device in cleaning solution. Do not use abrasive wipes or cloths on the windows or touch screen. Abrasive wipes may scratch the windows and touch screen. Never use solvents (e.g., acetone) on the housing or window. Solvents may damage the computer finish or touch screen.

Caution: Ensure all components are dry prior to mating the computer with charging accessories or other peripheral devices. Mating wet components may cause damage not covered by the warranty.

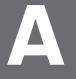

## **SPECIFICATIONS**

# **Computer Agency Information**

CW45 mobile computers meet or exceed the requirements of all applicable standards organizations for safe operation. The best way to ensure safe operation is to use the mobile computer according to the agency guidelines on the product regulatory sheet, quick start guide, battery insert and in this user guide. Read all guidelines before using your computer.

Product documentation is available for download from sps.honeywell.com.

Public certificates are available for download from honeywell.com/PSScompliance.

### **Label Locations**

Labels on the back of the device contain information about the computer, including compliance information, model number, serial number, and MAC address.

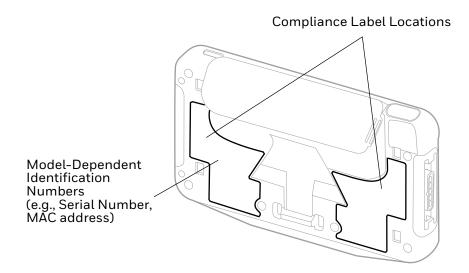

# **Physical and Environmental Specifications**

- 1. Go to sps.honeywell.com.
- 2. Type **CW45** in the Search box, and then press **Enter**.
- 3. Click on the product link in the search results.
- 4. Select one of the following tabs:

#### Specifications

View System Architecture, Wireless Connectivity, Mechanical, and Environmental specifications.

#### Resources

View and download available product documentation. For example, Data Sheet, Accessory Guide, Quick Start Guide, User Guide, Regulatory Information, Battery Information.

## **Barcode Symbologies**

The computer supports the following symbologies when reading a barcode with the integrated camera. For support with a paired scanner (such as the 8675i), please refer to the user guide for that specific model.

| 1D Symbologies     |          | 2D Symbologies |          | Postal Codes |          |
|--------------------|----------|----------------|----------|--------------|----------|
|                    | Default  |                | Default  |              | Default  |
| Codabar            | Enabled  | Aztec Code     | Enabled  | China Post   | Disabled |
| Code 39            | Enabled  | Codablock A    | Disabled | Korean Post  | Disabled |
| Code 11            | Disabled | Codablock F    | Disabled | 2D Postal    | Disabled |
| Code 93            | Disabled | DataMatrix     | Enabled  |              |          |
| Code 128           | Enabled  | DotCode        | Disabled |              |          |
| Composite          | Disabled | Grid Matrix    | Disabled |              |          |
| EAN-8              | Enabled  | HanXin         | Disabled |              |          |
| EAN-13             | Enabled  | Maxicode       | Disabled |              |          |
| GS1-128            | Enabled  | Micro PDF 417  | Disabled |              |          |
| GS1 DataBar        | Disabled | PDF 417        | Enabled  |              |          |
| IATA 2 of 5        | Disabled | QR Code        | Enabled  |              |          |
| Standard 2 of 5    | Disable  | OCR            | Disabled |              |          |
| Interleaved 2 of 5 | Enable   | Digimarc       | Disabled |              |          |
| Matrix 2 of 5      | Disable  | TLC 39         | Disabled |              |          |
| MSI                | Disable  |                |          |              |          |
| Telepen            | Disable  |                |          |              |          |
| Trioptic           | Disable  |                |          |              |          |
| UPC/EAN            | Enabled  |                |          |              |          |
| UPC-A              | Enabled  |                |          |              |          |

| 1D Symbologies |         | 2D Symbologies |         | Postal Codes |         |
|----------------|---------|----------------|---------|--------------|---------|
|                | Default |                | Default |              | Default |
| UPC-E          | Enabled |                |         |              |         |

**Note:** To learn about changing the symbology settings, see Change the Scanner Settings on page 30.

Honeywell 855 S. Mint St. Charlotte, NC 28202

sps.honeywell.com